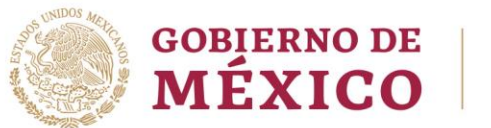

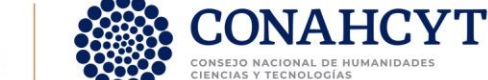

# Convocatoria Ciencia de Frontera 2023

## **Guía para la Captura de Informes Técnicos**

Rol Solicitante / Responsable Técnico

Av. Insurgentes Sur No. 1582, Col. Crédito Constructor, CP. 03940, Benito Juárez, Ciudad de México. **P á g i n a 1 d e 3 2** Tel: (55) 5322 7700 www.conahcyt.mx

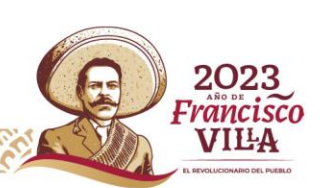

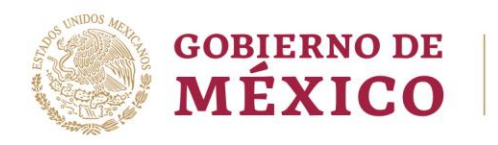

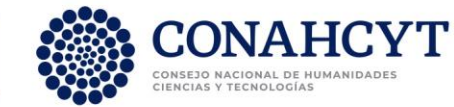

# Índice

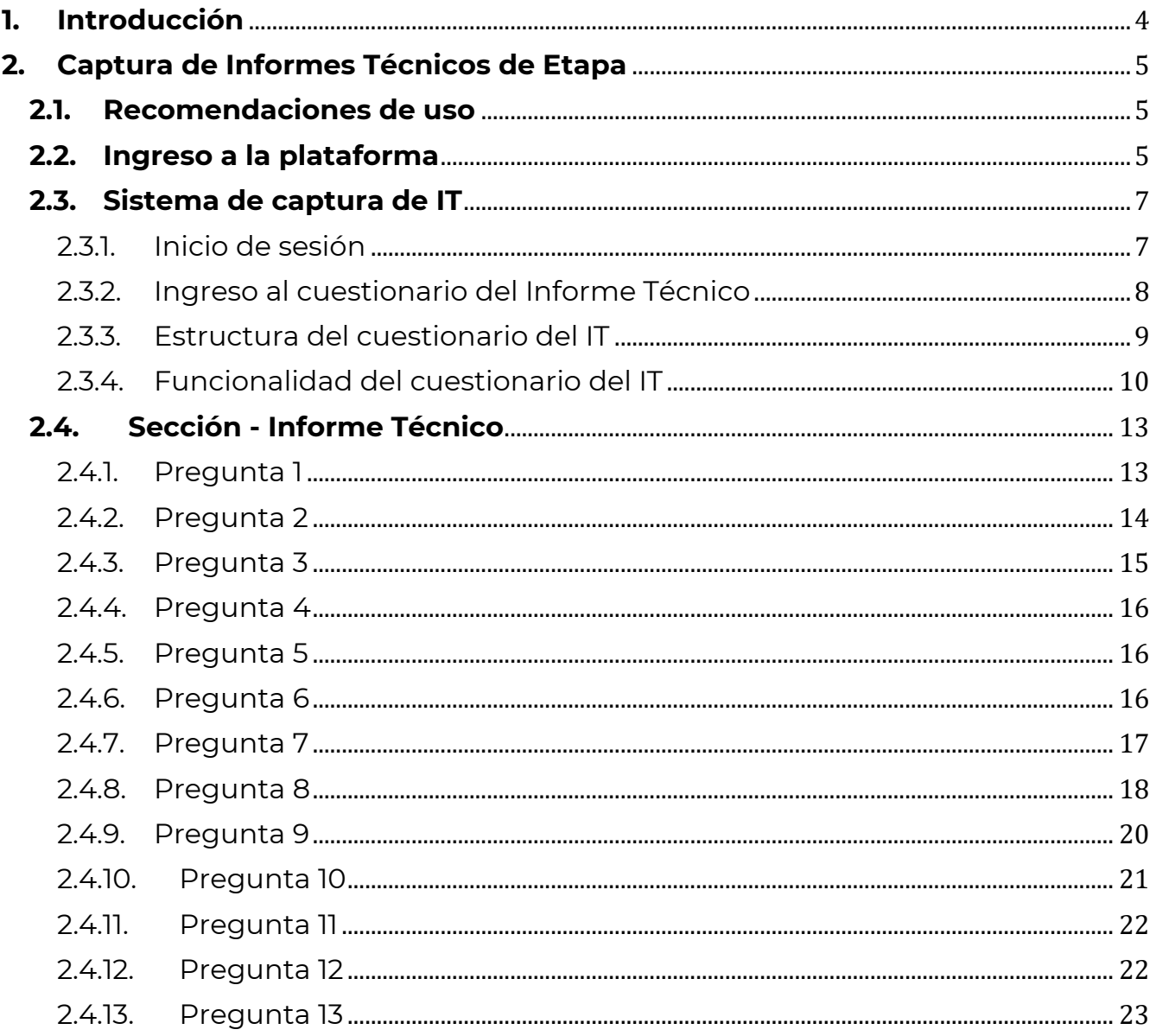

Av. Insurgentes Sur No. 1582, Col. Crédito Constructor, CP. 03940, Benito Juárez, Ciudad de México.<br>Tel: (55) 5322 7700 www.conahcyt.mx Página 2 de 3 2 Tel: (55) 5322 7700 www.conahcyt.mx GIII

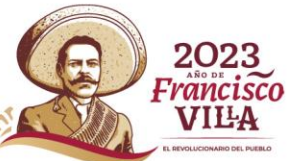

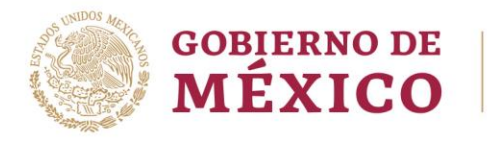

3.

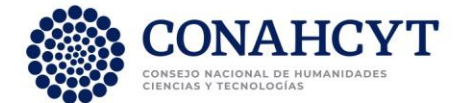

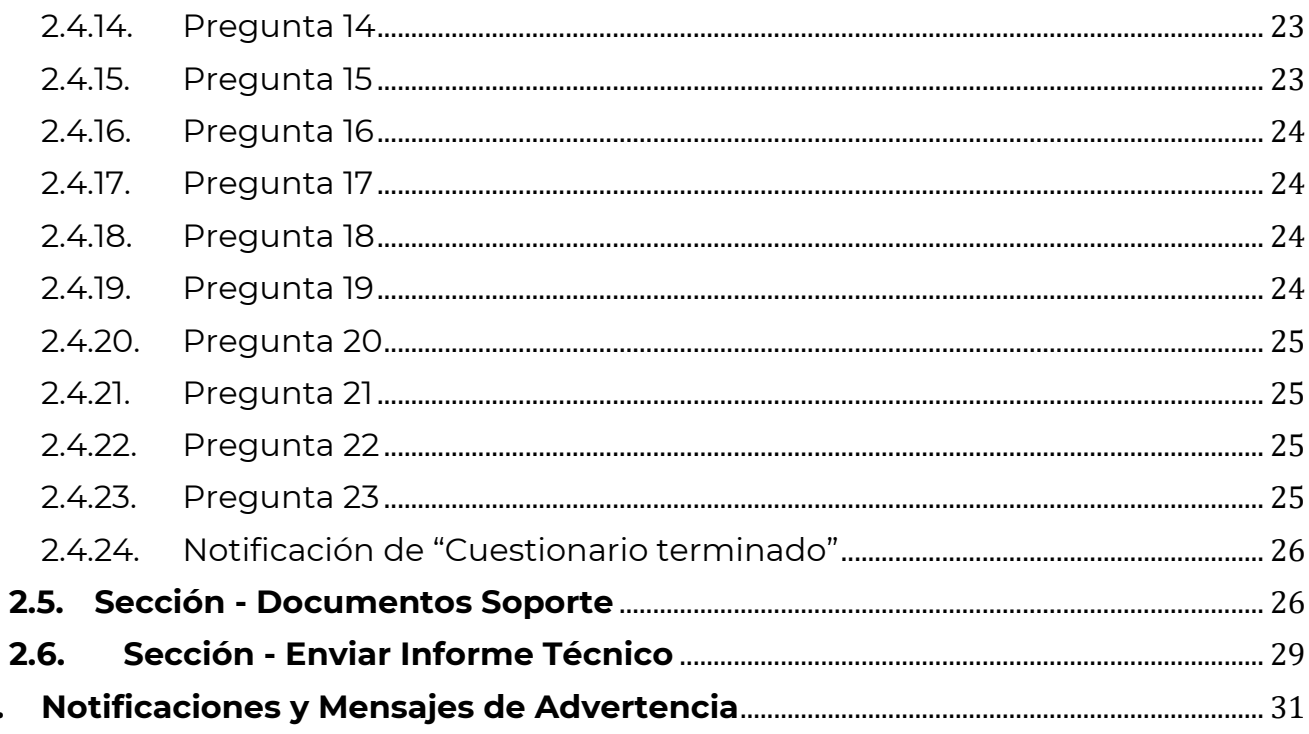

۲C

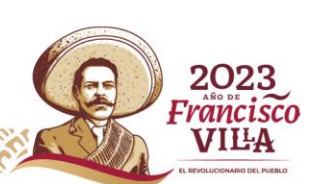

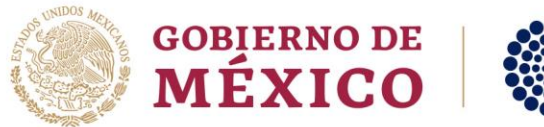

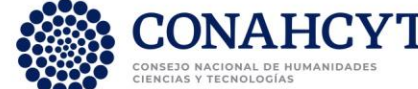

## <span id="page-3-0"></span>**1. Introducción**

El presente documento busca dar orientación sobre el proceso de captura de Informes Técnicos de proyectos apoyados en marco de la **Convocatoria Ciencia de Frontera 2023**, a través del sistema de captura de Informes Técnicos del Conahcyt.

El llenado de los Informes Técnicos en línea es responsabilidad del usuario y se recomienda disponer del Convenio de Asignación de Recursos (CAR) del proyecto en cuestión.

Para cualquier **duda o comentario respecto al contenido de esta guía**, favor de contactar al personal de la Dirección de Ciencia de Frontera del Conahcyt en horario de 9:00 a 15:00 horas (hora del Centro de México), a través de los siguientes medios:

Teléfono:

55 5322 7700 Extensiones: 6126, 6128 o 6022

Correo electrónico: [cienciadefrontera@conahcyt.mx](mailto:cienciadefrontera@conahcyt.mx) [nmurillo@conahcyt.mx](mailto:nmurillo@conahcyt.mx) [soporte\\_icb@conahcyt.mx](mailto:soporte_icb@conahcyt.mx)

Si requiere **soporte técnico sobre la funcionalidad del sistema de captura de Informes Técnicos**, favor de comunicarse al Centro de Contacto y Atención, a través de los siguientes medios:

Teléfono:

55 5322 7708 800 800 8649 (interior de la República Mexicana)

Correo electrónico:

[cca@conahcyt.mx](mailto:cca@conahcyt.mx) [cst@conahcyt.mx](mailto:cst@conahcyt.mx)

Av. Insurgentes Sur No. 1582, Col. Crédito Constructor, CP. 03940, Benito Juárez, Ciudad de México. Tel: (55) 5322 7700 www.conahcyt.mx **P á g i n a 4 d e 3 2**

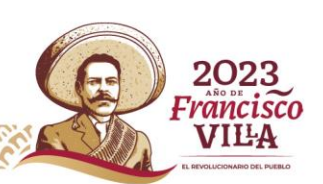

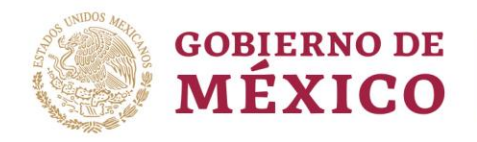

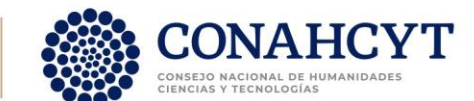

## <span id="page-4-0"></span>**2. Captura de Informes Técnicos de Etapa**

## <span id="page-4-1"></span>**2.1. Recomendaciones de uso**

Para evitar que se presente un incorrecto funcionamiento del sistema, es necesario considerar lo siguiente:

- **Uso de navegador**
	- o Es necesario hacer uso de los siguientes navegadores en su versión más reciente: Google Chrome, Mozilla o Firefox.
- **Datos de navegación**
	- o Es recomendable borre información de las cookies, caché y otros datos que puedan interferir con este sistema como: archivos, imágenes y contraseñas.
- **Creación o actualización del Curriculum Vitae Único (CVU)**
	- o Se recomienda que se tenga actualizado este insumo para el correcto acceso o presentación de su información en el sistema de captura de Informes Técnicos del Conahcyt.
	- o Para crear su Perfil Único en la plataforma Rizoma (y generar su número de Currículum debe ingresar al enlace: <https://registro.conahcyt.mx/> .
	- o Para actualizar la información de su Perfil Único debe ingresar al enlace <https://rizoma.conahcyt.mx/> .
- **Tiempo de sesión del sistema**
	- o El sistema de captura de Informes Técnicos cierra la sesión en caso de detectar 30 minutos de inactividad. Por tal motivo se recomienda guardar correctamente la información capturada de forma continua.

## <span id="page-4-2"></span>**2.2. Ingreso a la plataforma**

Para ingresar a la plataforma debe dar clic en el siguiente enlace: [https://convocatorias.conacyt.mx](https://convocatorias.conacyt.mx/) . Posteriormente, se presenta la pantalla de inicio de la plataforma, ¡Bienvenido de nuevo! a CONAHCYT (Figura 1).

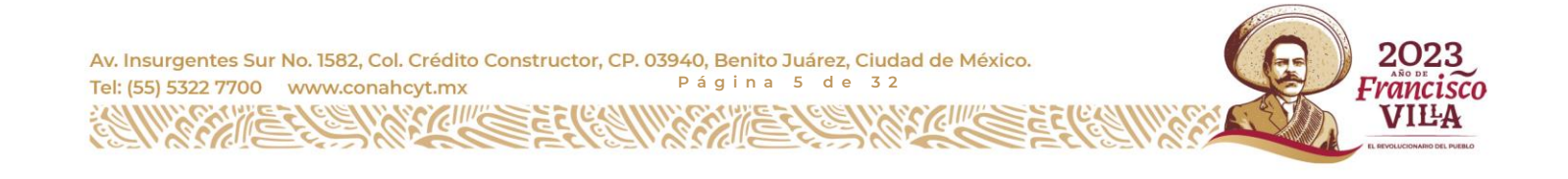

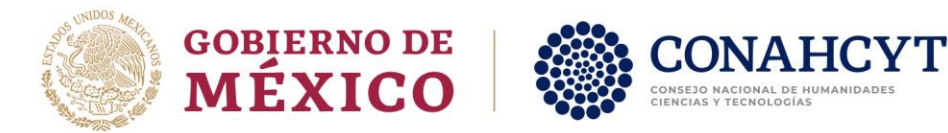

Al dar clic en el botón "Ingresar al sistema" se presenta la pantalla de inicio del sistema Rizoma (Figura 2), en donde debe de ingresar utilizando el correo electrónico y contraseña que tiene asignados en dicho sistema. Dar clic en el botón "Iniciar sesión".

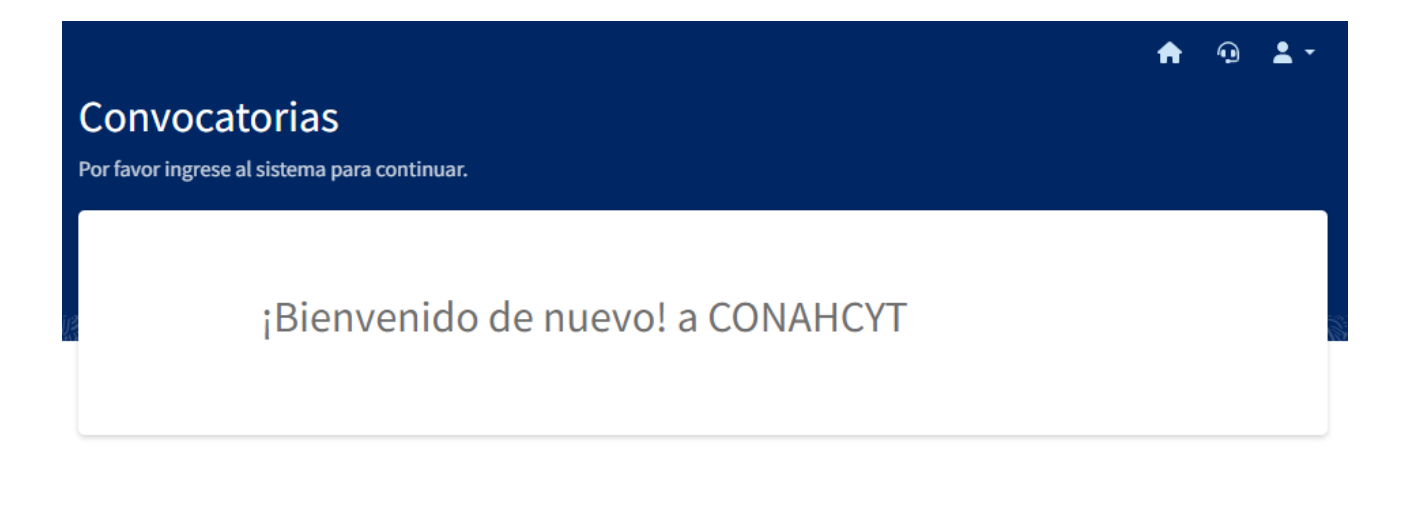

Ingresar al sistema

Contacto

Si tiene dudas sobre el Sistema, comuníquese con el Centro de Soporte Técnico en un horario de 08:00 a 20:00 hrs (horario del centro de México) a los siguientes números de teléfono: 5553 22 77 08 y 800 800 86 49 o envíe un correo electrónico a cst@conahcyt.mx

Figura 1. Pantalla de inicio de la plataforma.

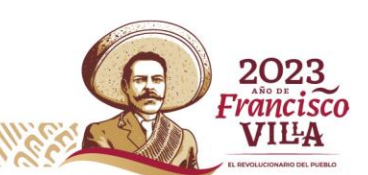

Av. Insurgentes Sur No. 1582, Col. Crédito Constructor, CP. 03940, Benito Juárez, Ciudad de México. Tel: (55) 5322 7700 www.conahcyt.mx **P á g i n a 6 d e 3 2**

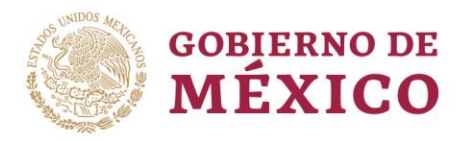

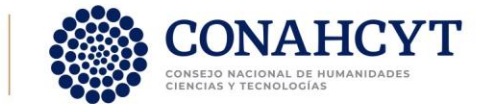

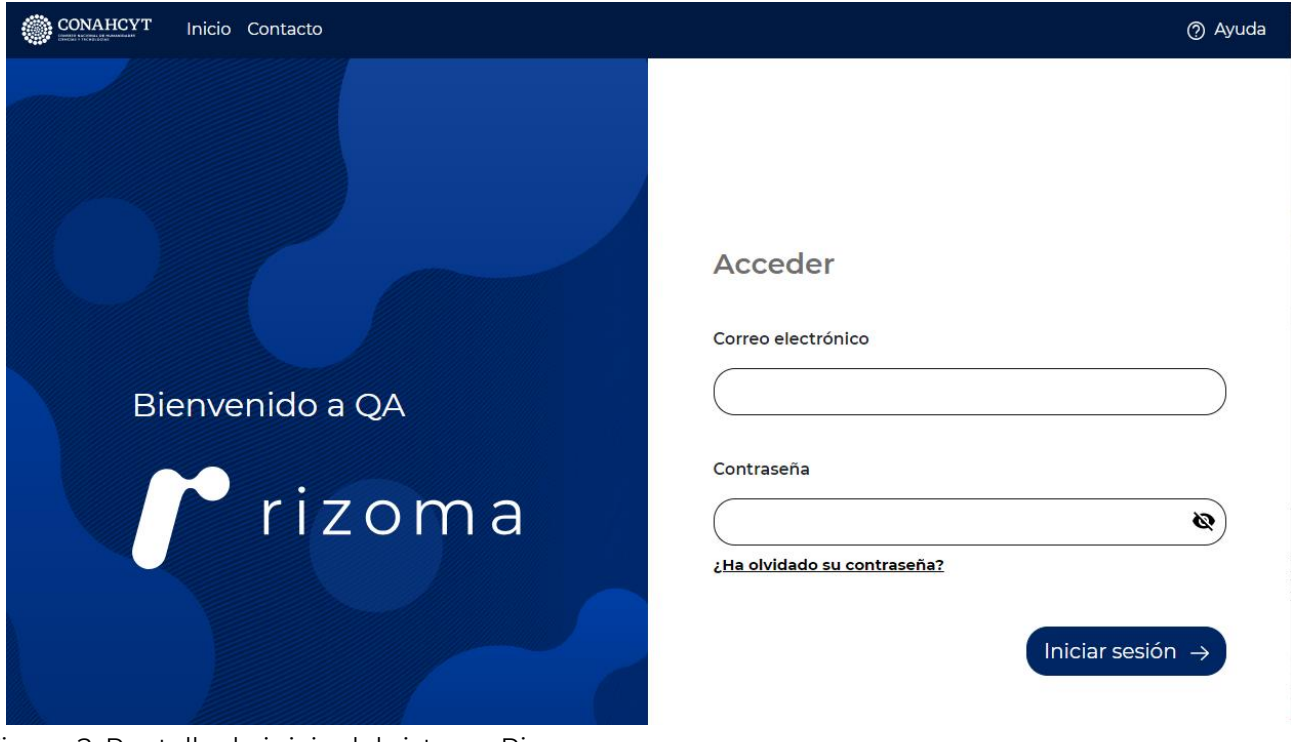

Figura 2. Pantalla de inicio del sistema Rizoma.

## <span id="page-6-0"></span>**2.3. Sistema de captura de IT**

## 2.3.1.Inicio de sesión

<span id="page-6-1"></span>Una vez iniciada la sesión, se presenta la página del sistema "Bandeja de solicitudes" (Figura 3). En la cabecera (color azul) aparecerá su nombre. En la parte superior izquierda aparece un menú en el que debe seleccionar el rol con el que desea estar conectado.

Av. Insurgentes Sur No. 1582, Col. Crédito Constructor, CP. 03940, Benito Juárez, Ciudad de México. **P á g i n a 7 d e 3 2** Tel: (55) 5322 7700 www.conahcyt.mx

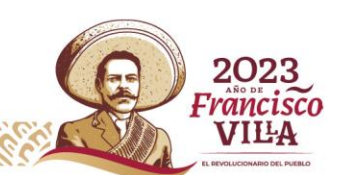

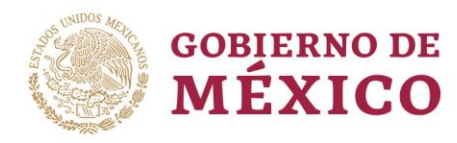

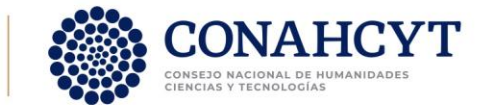

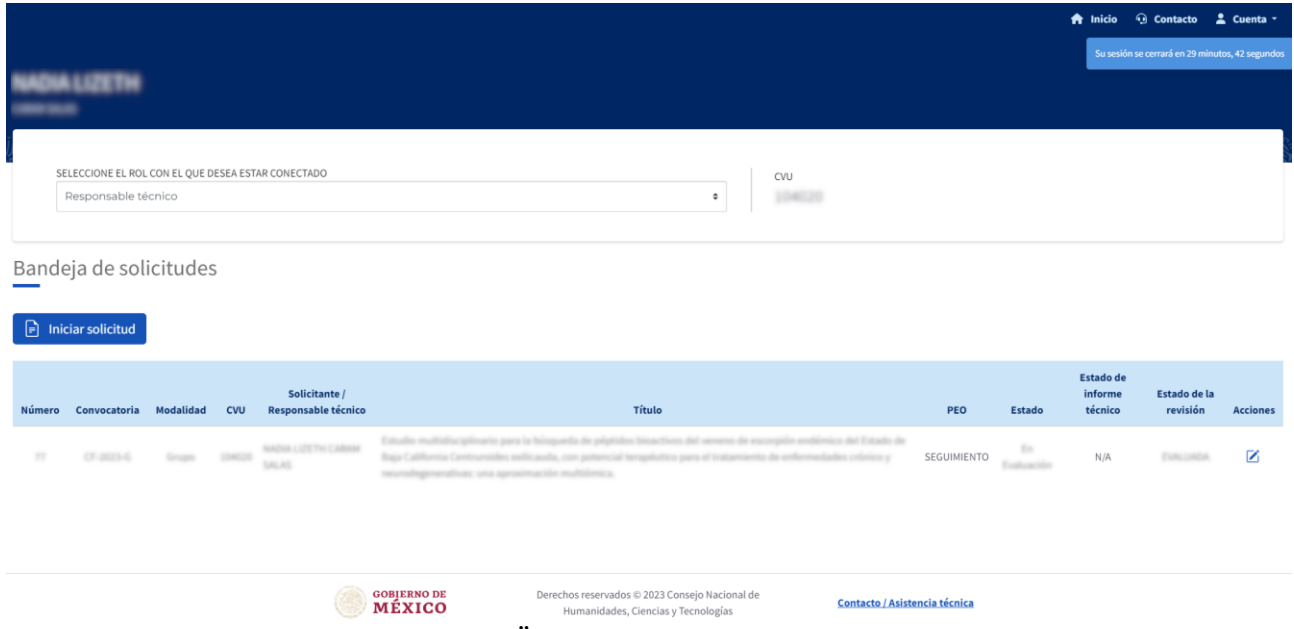

Figura 3. Página "Bandeja de solicitudes".

## 2.3.2. Ingreso al cuestionario del Informe Técnico

<span id="page-7-0"></span>Para ingresar al cuestionario del Informe de Etapa correspondiente a un proyecto apoyado en marco de la convocatoria Ciencia de Frontera 2023, se debe seleccionar el rol "**Responsable técnico**" y se le desplegará una tabla con los datos de los diferentes proyectos en los que tiene ese rol. Para capturar el informe, dar clic en el ícono "Ver informe técnico – Etapa 1", que se encuentra bajo la columna "Acciones" (Figura 4). Al hacerlo, se abrirá el "Cuestionario de Informe Técnico" (Figura 5).

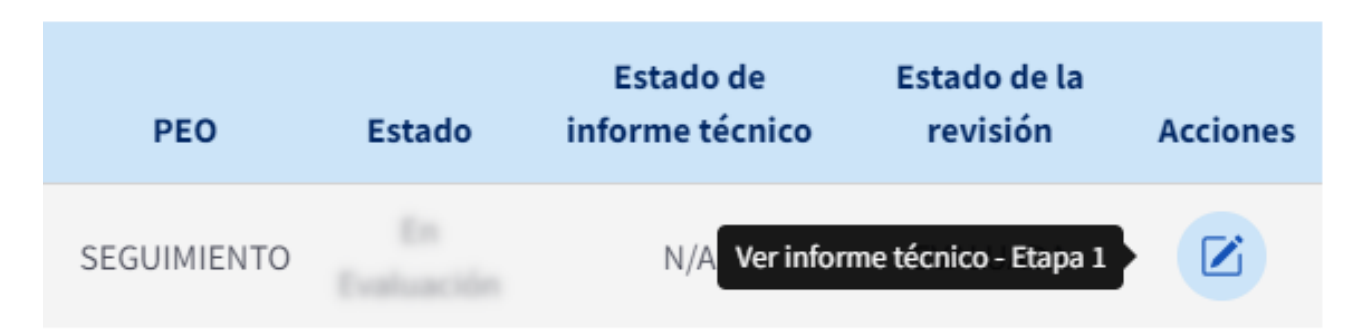

Figura 4. Detalle de la tabla "Bandeja de solicitudes" mostrando el ícono "Ver informe técnico".

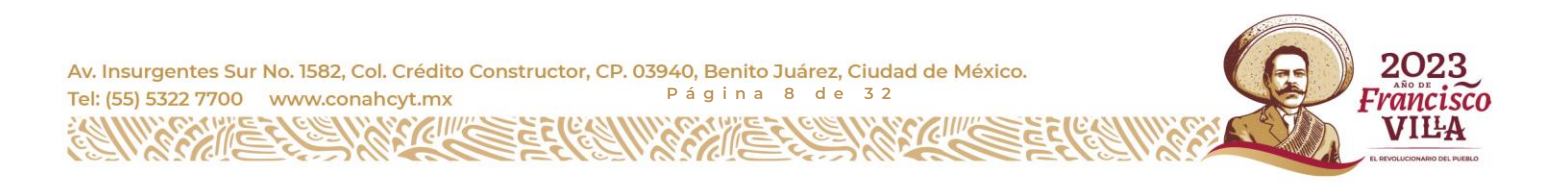

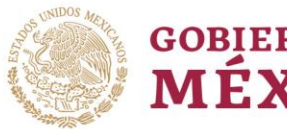

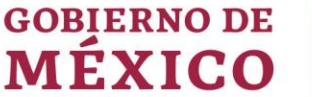

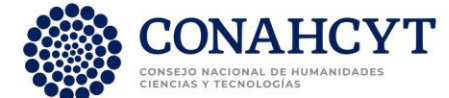

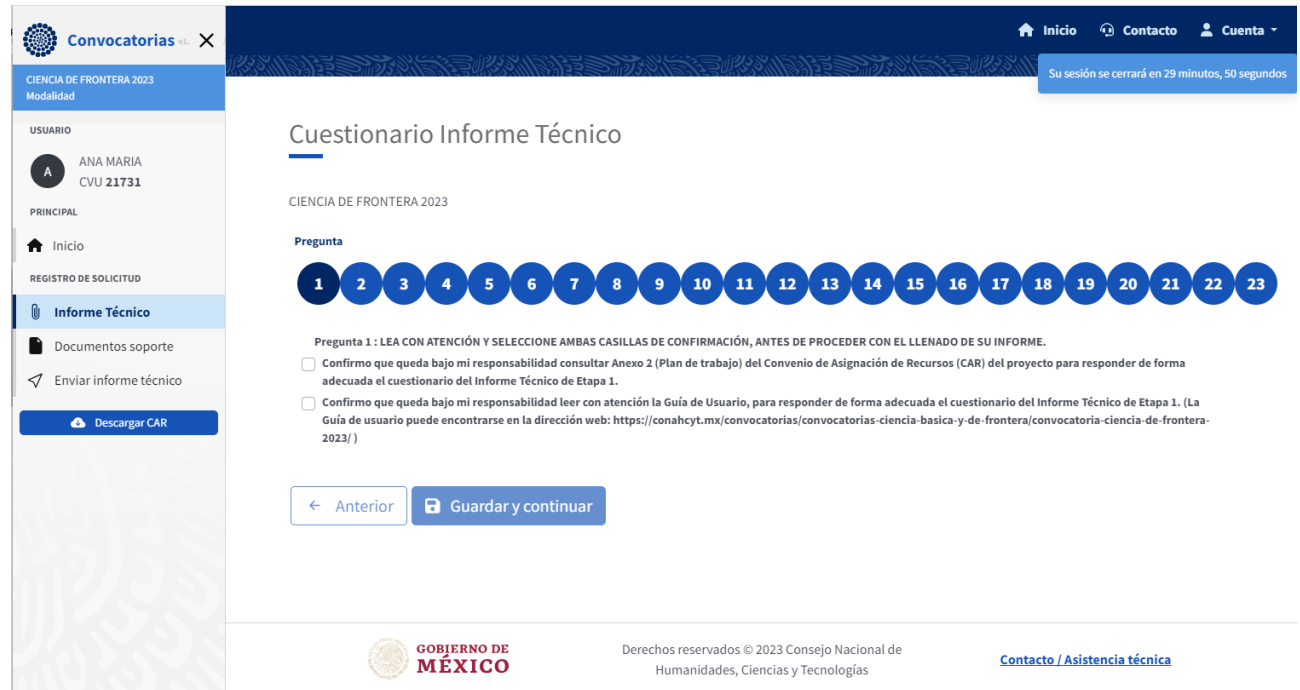

<span id="page-8-0"></span>Figura 5. Página de inicio del Cuestionario del Informe Técnico, sección "Informe Técnico".

## 2.3.3. Estructura del cuestionario del IT

El "Cuestionario Informe Técnico" está formado por tres secciones, mismas que se presentan en el menú "Registro de solicitud" localizado a la izquierda de la pantalla. Las secciones son:

- **Informe Técnico** En esta sección se solicita responder una serie de preguntas sobre el proyecto, lo comprometido y lo realizado en la etapa a reportar. Para responder estas preguntas se debe contar con el CAR del proyecto, mismo que puede descargarse dando clic en el botón "Descargar CAR", debajo del menú "Registro de solicitud" (Figura 5).
- **Documentos soporte** En esta sección se solicita adjuntar los documentos probatorios correspondientes a los productos reportados como realizados o en proceso.
- **Enviar informe técnico** En esta sección se realiza el envío del informe.

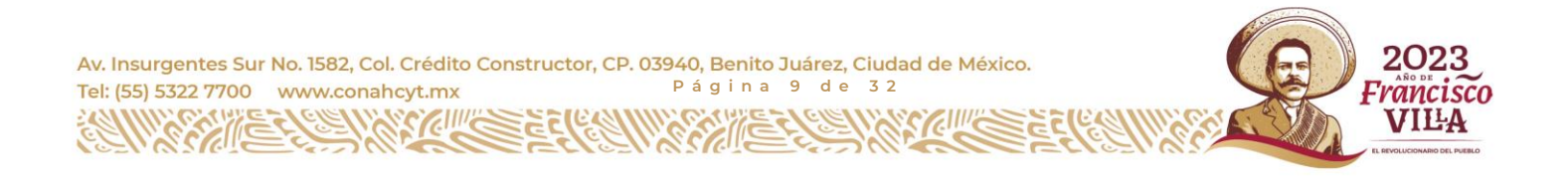

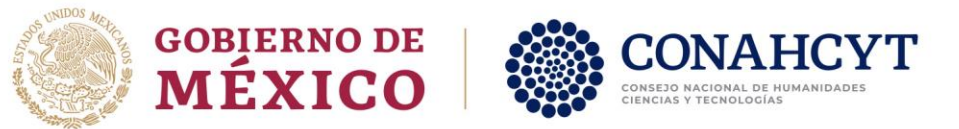

## 2.3.4. Funcionalidad del cuestionario del IT

<span id="page-9-0"></span>La sección "Informe Técnico" está compuesta por 23 preguntas, cuya numeración se encuentra encerrada en una serie de círculos azules (Figura 5). **Las preguntas se deben de contestar en orden**, ya que el sistema no permite avanzar sino hasta haber guardado la repuesta de la pregunta en cuestión. Para guardar la respuesta a las preguntas de clic en el botón "Guardar y continuar" (Figura 6).

## **a** Guardar y continuar

Figura 6. Sección "Informe técnico", Botón "Guardar y continuar".

Una vez guardada una pregunta, el color del círculo de ésta se volverá un tono más obscuro (Figura 7). Una vez contestadas una serie de preguntas (con círculo azul obscuro), el usuario puede retroceder y visualizar y/o editar sus respuestas previas (Figura 7), dando clic en el círculo correspondiente a la pregunta a que quiera editar.

El **número de la pregunta** que se presenta en pantalla **está dado por el número del círculo sobre el cual se encuentre la etiqueta "Pregunta"** (Figura 7).

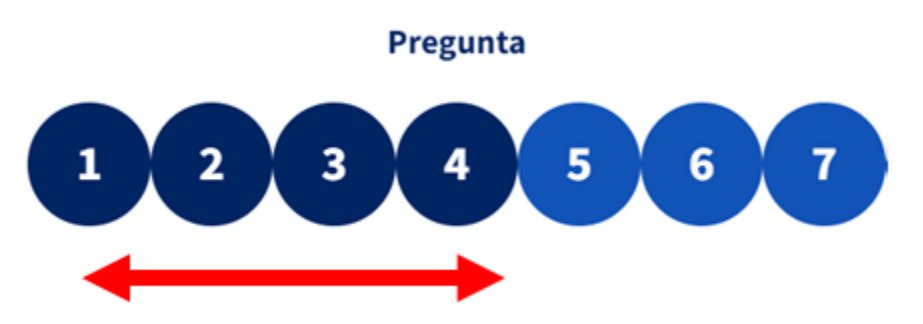

Figura 7. Detalle de los círculos azules en donde se presenta el número de pregunta. Los círculos de color azul obscuro corresponden a aquellas preguntas ya contestadas.

Las preguntas a responder se presentan en distintos formatos:

**Pregunta de texto abierto** – El sistema está diseñado para que el texto introducido en estas cajas de texto no sea menor a 500 ni mayor a 3500 caracteres (contando espacios en blanco). Si el texto introducido es menor a 500 caracteres el sistema no habilitará el botón "Guardar y continuar". Por tal motivo, **en caso de que el texto**

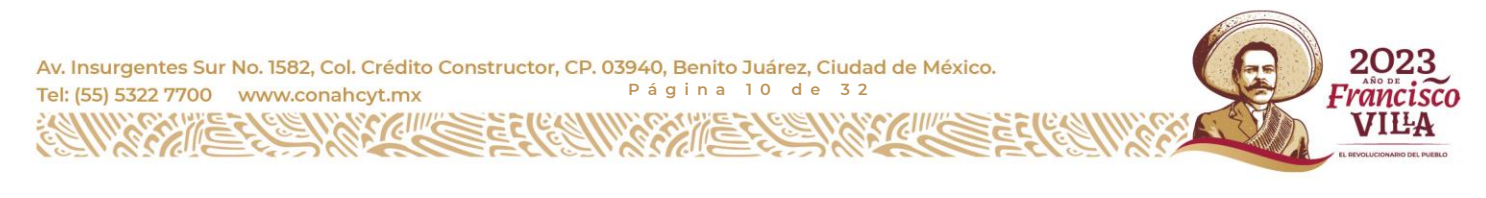

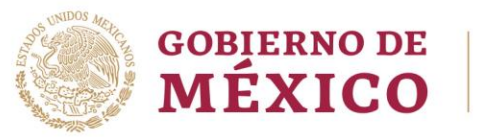

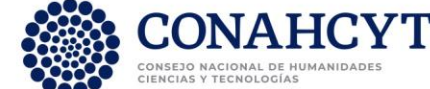

que usted desee ingresar **sea menor a 500 caracteres se recomienda** dejar una línea en blanco, e ingresar una serie de guiones (----), lo suficientemente extensa para cumplir con el requerimiento de los caracteres mínimos solicitados y se habilite el botón de "Guardar y continuar" (Figura 8).

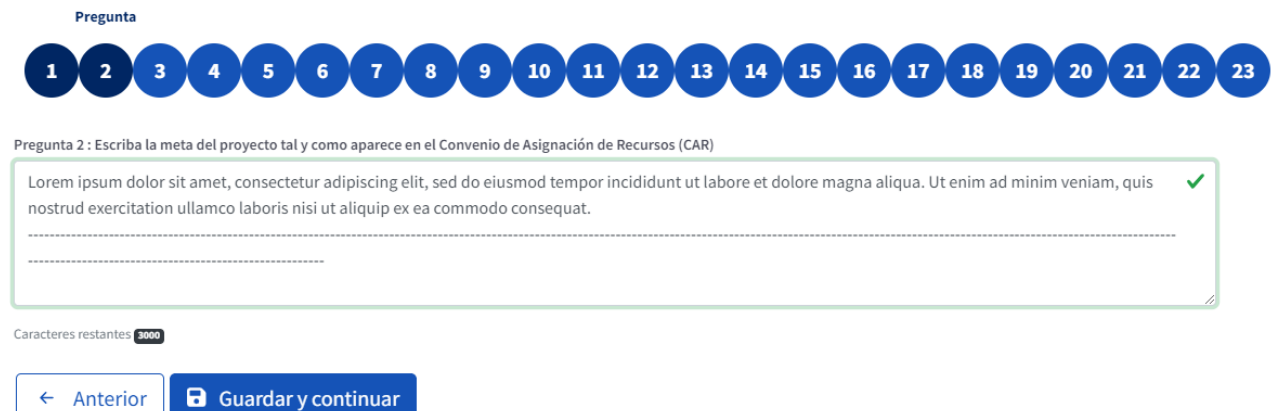

Figura 8. Sección "Informe técnico", ejemplo de formato de pregunta de texto abierto.

**Preguntas de selección única** - El sistema está diseñado para que seleccione una única respuesta, y que el texto introducido en las cajas de texto no sea menor a 500 ni mayor a 3500 caracteres (contando espacios en blanco). Por tal motivo, **en caso de que el texto** que usted desee ingresar **sea menor a 500 caracteres se recomienda** dejar una línea en blanco, e ingresar una serie de guiones (----), lo suficientemente extensa para cumplir con el requerimiento de los caracteres mínimos solicitados y se habilitar el botón de "Guardar y continuar" (Figura 9).

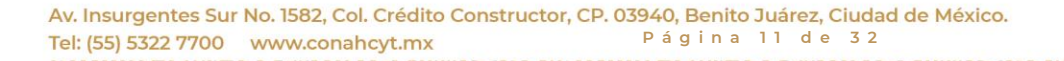

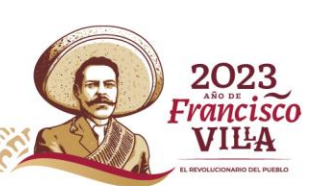

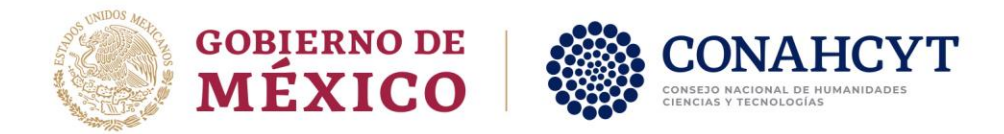

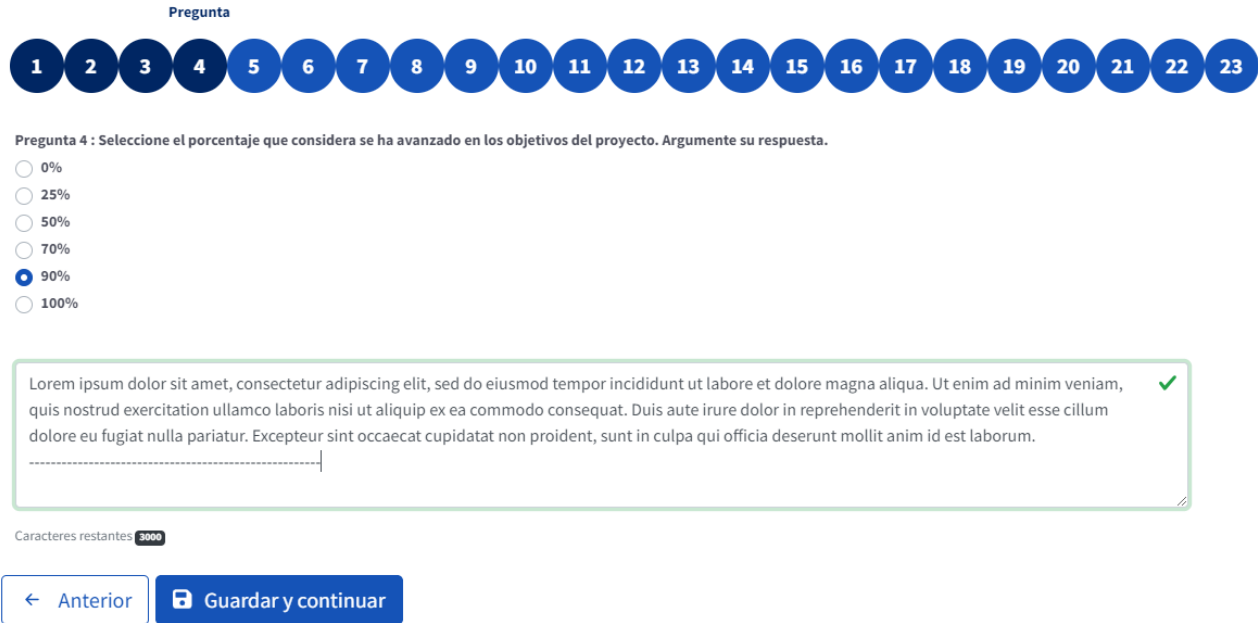

Figura 9. Sección "Informe técnico", ejemplo de formato de pregunta de selección única.

**Preguntas de selección múltiple** - El sistema está diseñado para que seleccione más de una respuesta. En el presente cuestionario este formato de preguntas se utiliza para solicitar la confirmación de que se han comprendido las indicaciones dadas. Por tal motivo se solicita seleccionar todas las opciones. (Figura 10).

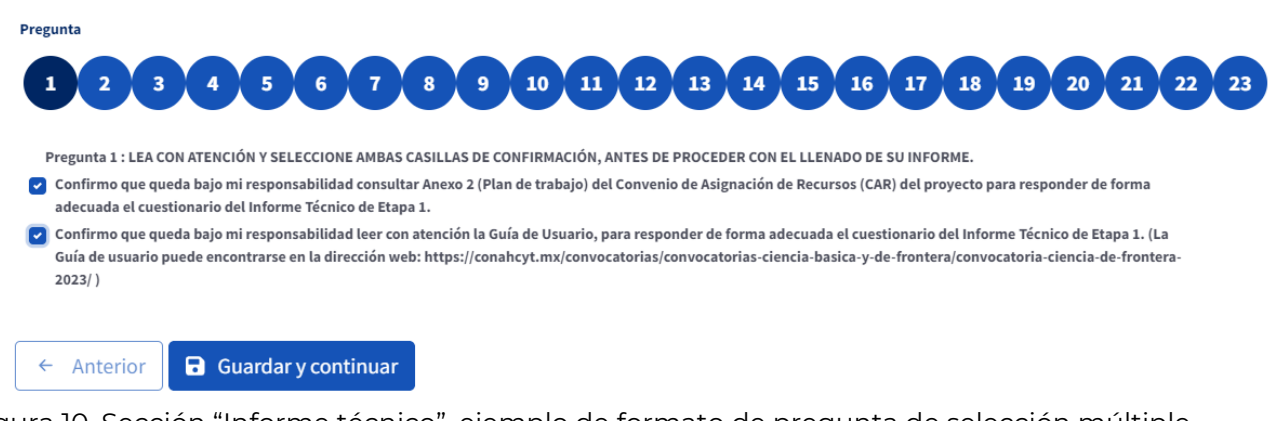

Figura 10. Sección "Informe técnico", ejemplo de formato de pregunta de selección múltiple.

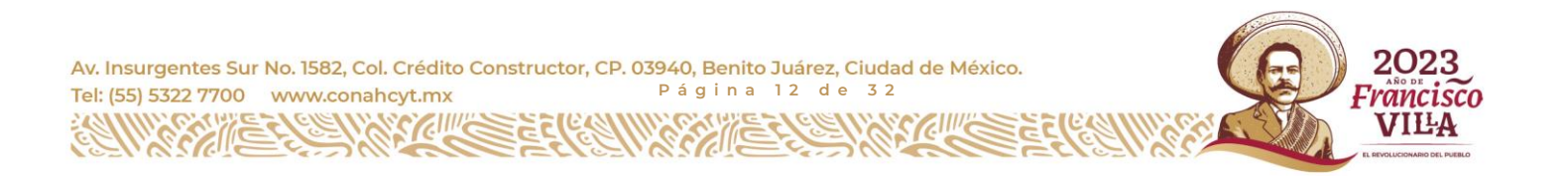

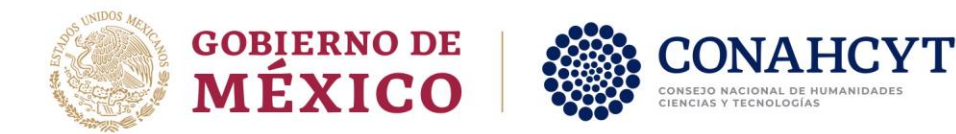

## <span id="page-12-0"></span>**2.4. Sección - Informe Técnico**

En esta sección se presentan las preguntas a responder del cuestionario del Informe Técnico.

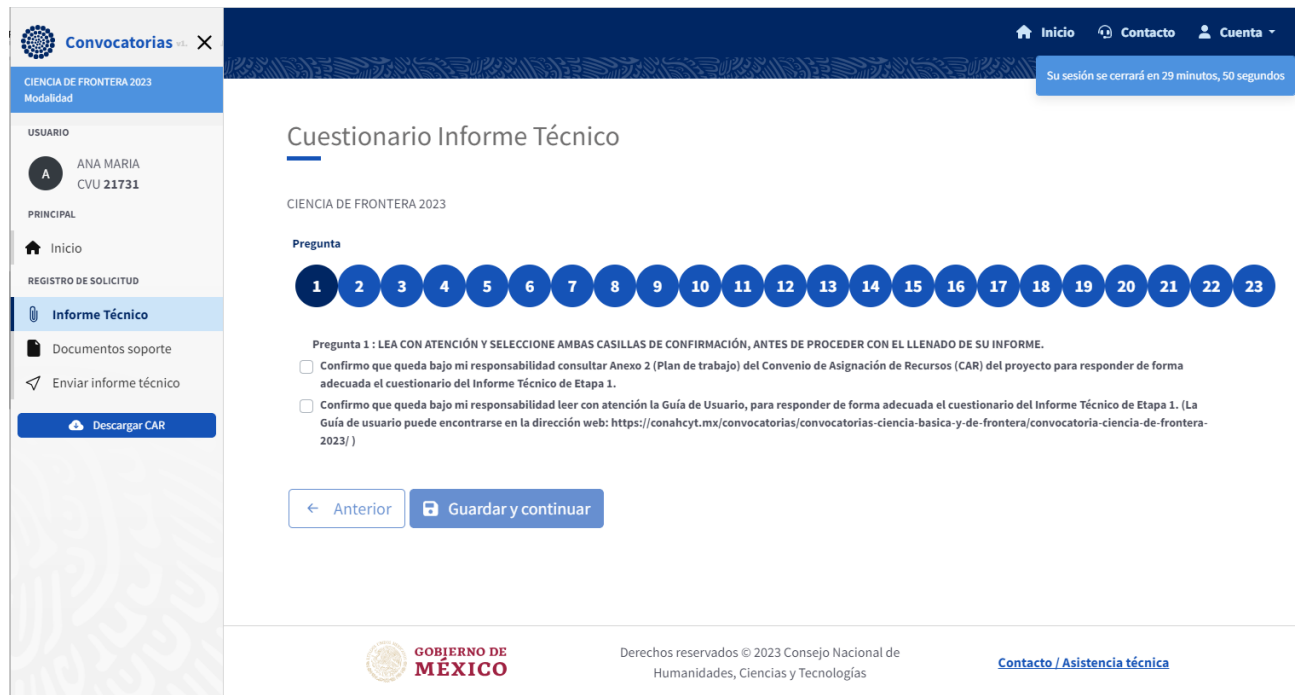

<span id="page-12-1"></span>Figura 11. Página de inicio de la sección "Informe Técnico".

2.4.1. Pregunta 1

*"LEA CON ATENCIÓN Y SELECCIONE AMBAS CASILLAS DE CONFIRMACIÓN, ANTES DE PROCEDER CON EL LLENADO DE SU INFORME.*

- *Confirmo que queda bajo mi responsabilidad leer con atención la Guía de Usuario, para responder de forma adecuada el cuestionario del Informe Técnico de Etapa 1.*
- *Confirmo que queda bajo mi responsabilidad consultar Anexo 2 (Plan de trabajo) del Convenio de Asignación de Recursos (CAR) del proyecto para responder de forma adecuada el cuestionario del Informe Técnico de Etapa 1."*

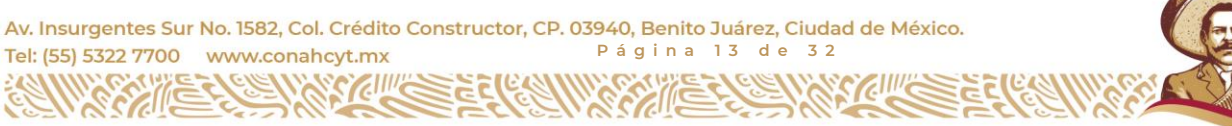

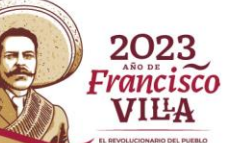

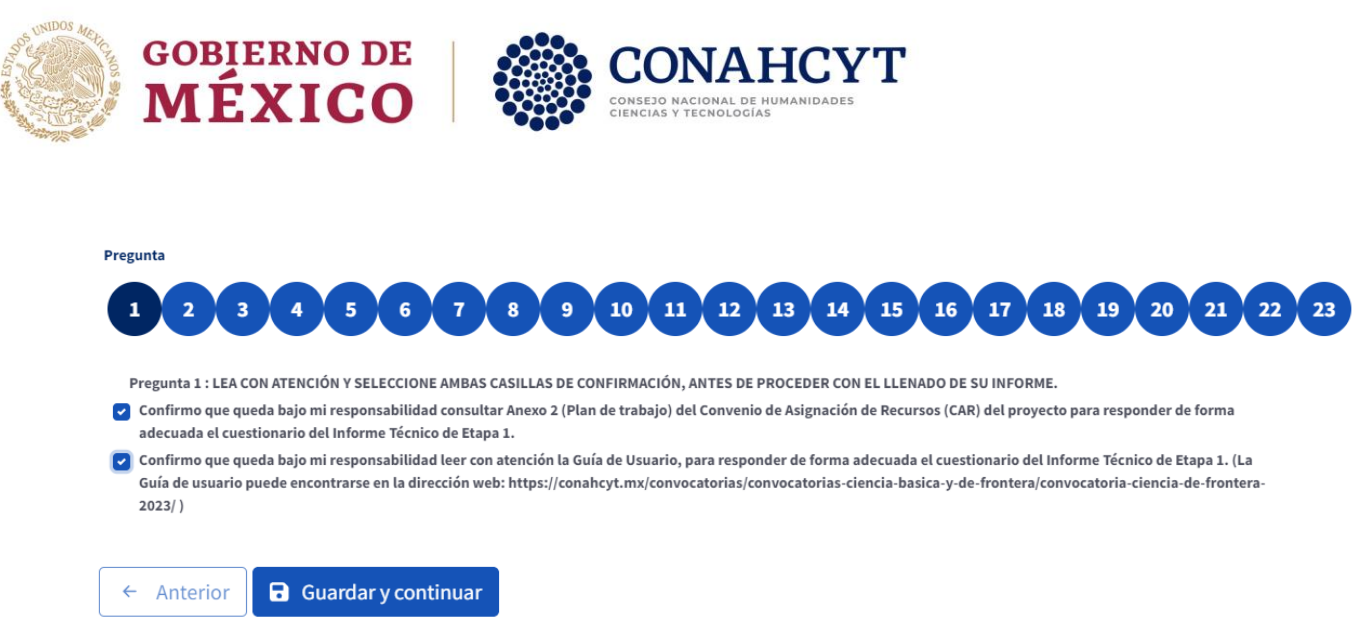

<span id="page-13-0"></span>Figura 12. Sección "Informe Técnico", Pregunta 1.

## 2.4.2. Pregunta 2

*"Escriba la meta del proyecto tal y como aparece en el Convenio de Asignación de Recursos (CAR)."* Para responder esta pregunta se requiere revisar **el Anexo Dos del CAR** (Figura 13), mismo que se puede descargar dando clic en el botón "Descargar CAR" debajo del menú "Registro de solicitud" (Figura 11).

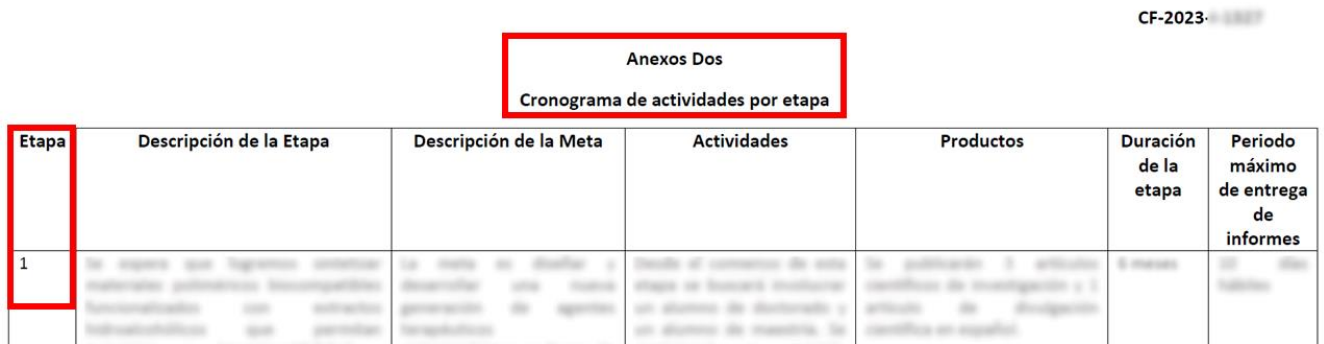

Figura 13. Convenio de Asignación de Recursos (CAR), Anexo Dos.

**En caso de que el texto de la meta del proyecto contenga menos de 500 caracteres,** dejar una línea en blanco **e ingresar una serie de guiones (----)** lo suficientemente extensa como **para cumplir con el requerimiento de los 500 caracteres mínimos**, para que se habilite el botón de "Guardar y continuar" (Figura 14), tal y como se explica en la sección "2.3.4. Funcionalidad del cuestionario del IT" de la presente guía.

Av. Insurgentes Sur No. 1582, Col. Crédito Constructor, CP. 03940, Benito Juárez, Ciudad de México. Tel: (55) 5322 7700 www.conahcyt.mx **P á g i n a 1 4 d e 3 2**

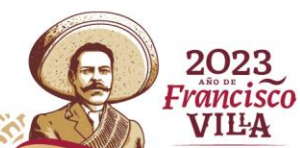

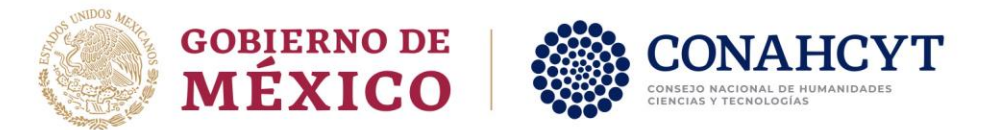

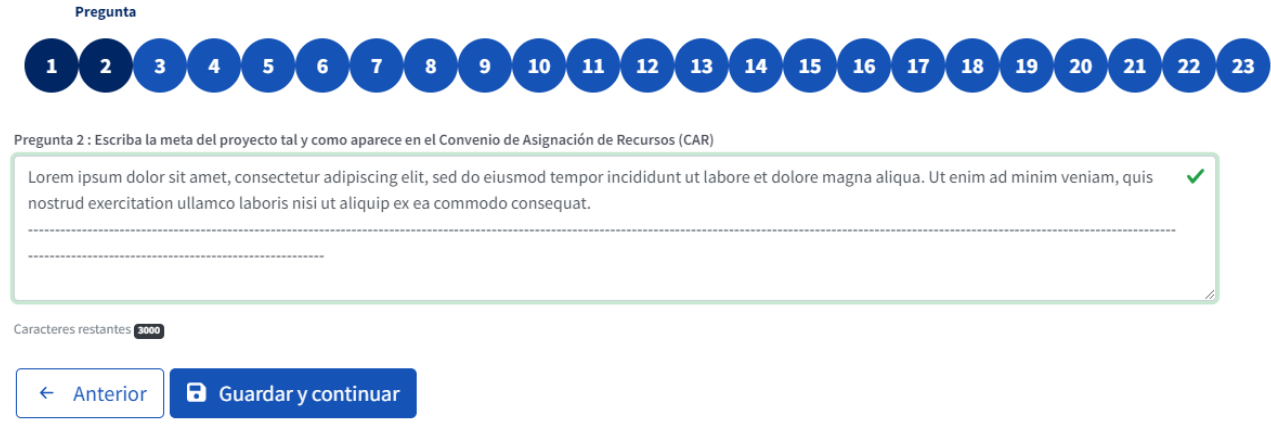

<span id="page-14-0"></span>Figura 14. Sección "Informe Técnico", de sugerencia de formato para responder la Pregunta 2.

### 2.4.3. Pregunta 3

*"Escriba el objetivo general y los objetivos específicos del proyecto tal y como aparecen en el CAR."* Para responder esta pregunta se requiere revisar **el segundo párrafo de la cláusula "PRIMERA. OBJETO"** de la sección "CLÁUSULAS" **del CAR** (Figura 15). El CAR se puede descargar dando clic en el botón "Descargar CAR" debajo del menú "Registro de solicitud" (Figura 11).

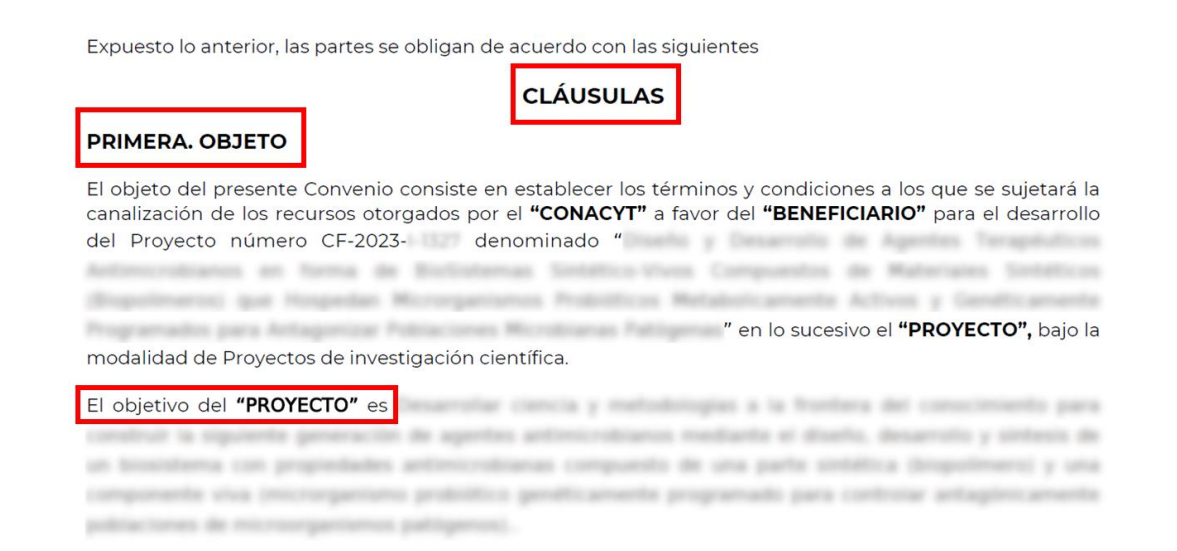

Figura 15. Convenio de Asignación de Recursos (CAR), Cláusula "PRIMERA. OBJETO", mostrando el párrafo en donde se presenta el objetivo del proyecto.

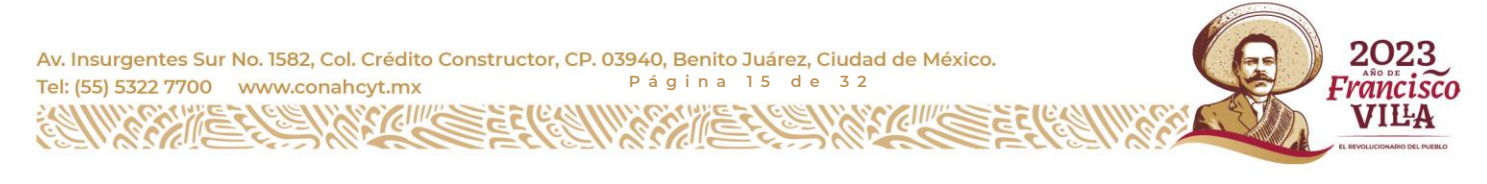

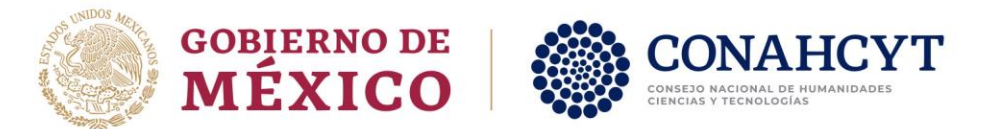

## 2.4.4. Pregunta 4

<span id="page-15-0"></span>*"Seleccione el porcentaje ( 0% / 25% / 50% / 70% / 90% / 100% ) que considera se ha avanzado en los objetivos del proyecto. Argumente su respuesta."* Para responder esta pregunta se requiere seleccionar una de las opciones de la lista presentada, y argumentar su respuesta.

## 2.4.5. Pregunta 5

<span id="page-15-1"></span>*"Indique si considera que lo hecho hasta ahora le llevará a alcanzar la meta y el objetivo del proyecto. ( Sí / Parcialmente / No ) Argumente su respuesta."* Para responder esta pregunta se requiere seleccionar una de las opciones de la lista presentada, y argumentar su respuesta.

## 2.4.6. Pregunta 6

<span id="page-15-2"></span>*"Enumere, en formato de lista, las ACTIVIDADES COMPROMETIDAS en la etapa 1, tal como aparecen en el CAR. Seguido de cada actividad, escriba la etiqueta que mejor refleje el estado en el que se encuentra dicha actividad: // REALIZADA, // EN PROCESO, // PENDIENTE, // MODIFICADA (En caso de que se haya autorizado la modificación)."* La información solicitada se ingresará en una caja de texto. A continuación, se presenta un ejemplo para ilustrar el formato solicitado (Figura 16).

#### **Ejemplo del listado de actividades comprometidas a reportar:**

1) Lorem ipsum dolor sit amet, consectetur adipiscing elit, sed do eiusmod tempor incididunt ut labore et dolore magna aliqua. // REALIZADA

2) Ut enim ad minim veniam, quis nostrud exercitation ullamco laboris nisi ut aliquip ex ea commodo consequat. // EN PROCESO

3 ) Duis aute irure dolor in reprehenderit in voluptate velit esse cillum dolore eu fugiat nulla pariatur. // PENDIENTE

4) Excepteur sint occaecat cupidatat non proident, sunt in culpa qui officia deserunt mollit anim id est laborum. // MODIFICADA

5) Sed ut perspiciatis unde omnis iste natus error sit voluptatem accusantium doloremque laudantium. // REALIZADA.

Se solicita ingresar únicamente la información solicitada y guardar el listado de las actividades registradas, ya que **en la Pregunta 7 se solicitará proporcionar más información sobre las actividades reportadas en la presente pregunta**.

2023

VILA

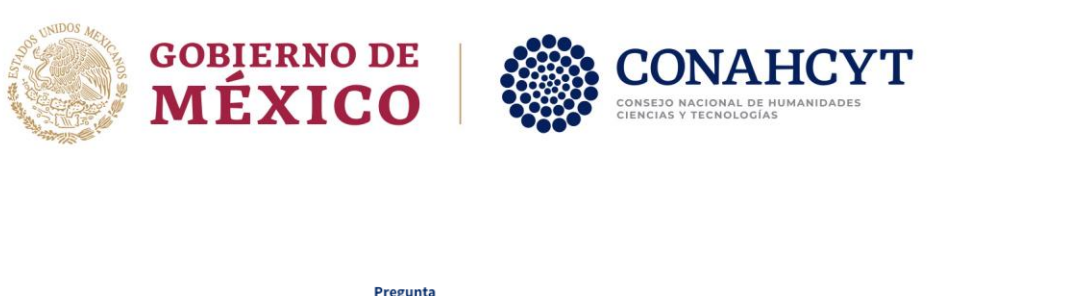

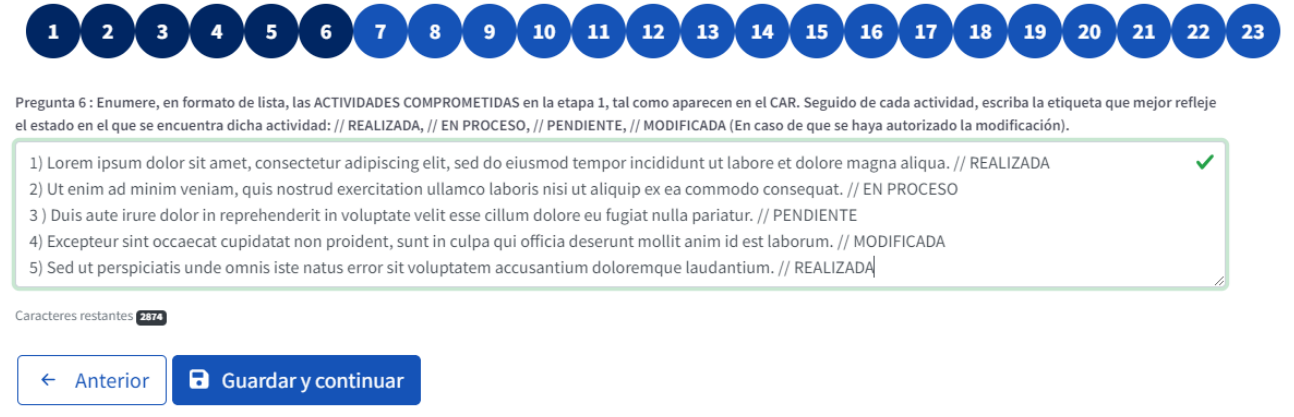

<span id="page-16-0"></span>Figura 16. Sección "Informe Técnico", sugerencia de formato para responder la Pregunta 6.

## 2.4.7. Pregunta 7

*"Escriba tres párrafos cortos, concisos y precisos sobre las ACTIVIDADES COMRPOMETIDAS enlistadas en la pregunta anterior. \*En el primer párrafo indique las instituciones/organismos que participaron en el desarrollo de las actividades REALIZADAS o EN PROCESO, así como el impacto de las mismas en los sectores del modelo pentahélice (vinculación entre la academia, gobierno, empresa, sociedad y medio ambiente). \*En caso de aplicar, en el segundo párrafo exponga los motivos por los cuales la(s) actividad(es) se encuentra(n) PENDIENTE(S) de realizarse. \*De ser el caso, en el tercer párrafo describa las autorizaciones de MODIFICACIÓN de la(s) actividad(es) (tanto el oficio de solicitud de modificación, como el de autorización, deberán incluirse en el apartado de ANEXOS)."* **Para responder a esta pregunta se solicita basarse en lo reportado en la pregunta anterior (Pregunta 6)**. A continuación, se presenta un ejemplo para ilustrar el formato solicitado (Figura 17).

#### **Ejemplo de actividades comprometidas a reportar:**

ACTIVIDADES RALIZADAS O EN PROCESO - En la realización de la actividad 1 (Lorem ipsum dolor sit amet, consectetur adipiscing elit, sed do eiusmod tempor incididunt ut labore et dolore magna aliqua.), la institución XXX se fue responsable del desarrollo del nostrud exercitation ullamco laboris; y la institución ZZZ proporcionó el doloremque laudantium. Esta actividad impactó a la academia, ya que participaron investigadores jóvenes y estudiantes en su realización, así como en la sociedad a través de las demostraciones al público que se realizaron. La actividad 2 (Ut enim ad minim veniam, quis nostrud

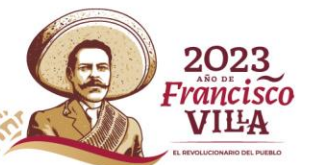

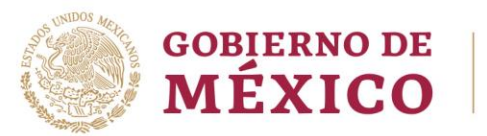

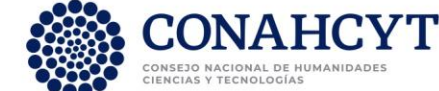

exercitation ullamco laboris nisi ut aliquip ex ea commodo consequat.) fue realizada en conjunto por la institución HHH y la organización civil JJJ. Esta actividad impactó ampliamente al gobierno y la sociedad del municipio KKK ya que su realización conllevó al desarrollo de un nuevo programa público. Finalmente, la actividad 5 (Duis aute irure dolor in reprehenderit in voluptate velit esse cillum dolore eu fugiat nulla pariatur.

ACTIVIDADES PENDIENTES - La actividad 3 (Duis aute irure dolor in reprehenderit in voluptate velit esse cillum dolore eu fugiat nulla pariatur.) se encuentra pendiente porque sed quia consequuntur magni dolores eos qui ratione voluptatem sequi nesciunt.

AUTORIZACIÓN DE MODIFICACIONES - Se autorizó modificar actividad 4 (Excepteur sint occaecat cupidatat non proident, sunt in culpa qui officia deserunt mollit anim id est laborum.) para en vez de ero eos et accusamus et iusto odio dignissimos ducimus optar por ui blanditiis praesentium voluptatum.

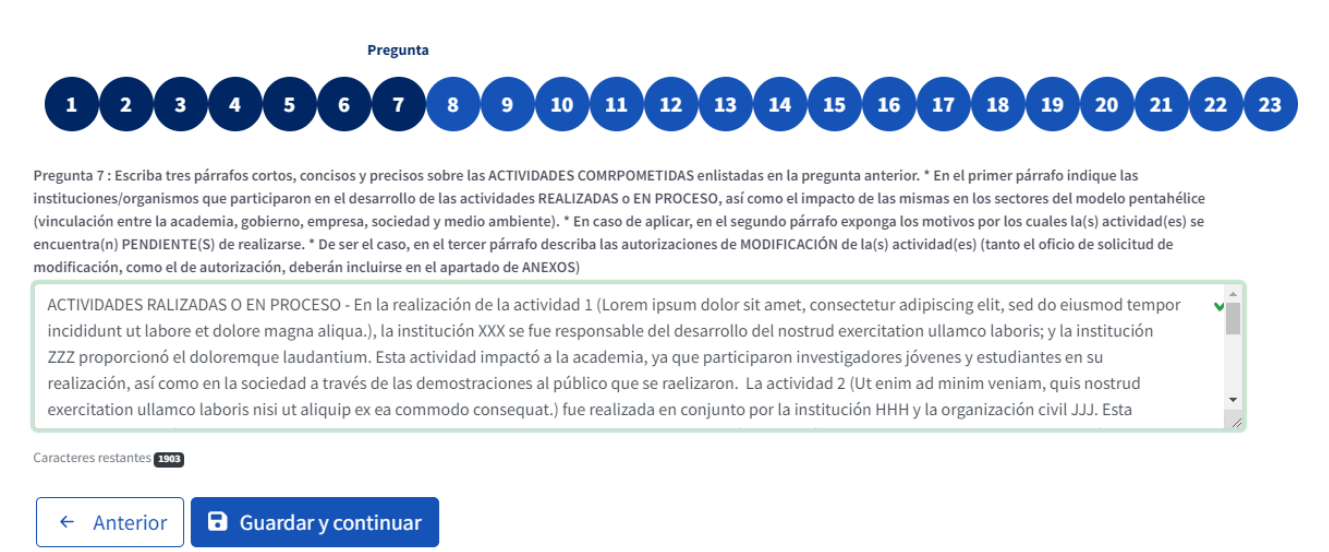

<span id="page-17-0"></span>Figura 17. Sección "Informe Técnico", sugerencia de formato para responder la Pregunta 7.

## 2.4.8. Pregunta 8

*"Enumere, en formato de lista, las ACTIVIDADES ADICIONALES (no comprometidas) realizadas en la etapa 1. Seguido de cada actividad, escriba la etiqueta que mejor refleje la naturaleza de dicha actividad: // COMPROMETIDA EN OTRA ETAPA, // NO INCLUIDA EN EL CAR."* La información solicitada se ingresará en una caja de texto. A continuación, se presenta un ejemplo para ilustrar el formato solicitado en el caso de que sí se hubiesen realizado actividades adicionales (Figura 18), y otro para el caso en el que NO se cuente con éstas (Figura 19).

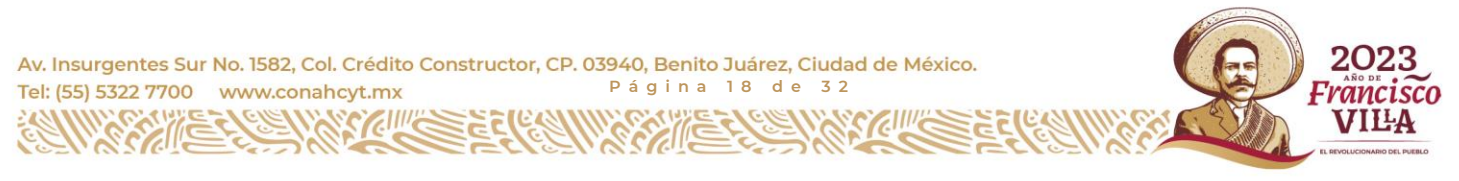

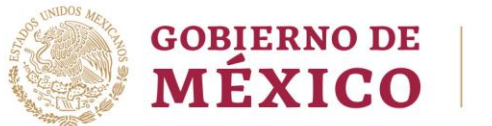

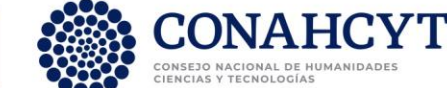

**Ejemplo del caso en que se cuente con un listado de actividades adicionales a reportar:** 1) voluptatibus maiores alias consequatur aut perferendis. //NO INCLUIDA EN EL CAR 2) taque earum rerum hic tenetur a sapiente delectus. // COMPROMETIDA EN OTRA ETAPA 3) Excepteur sint occaecat cupidatat non proident, sunt in culpa qui officia deserunt mollit anim id est laborum. // NO INCLUIDA EN EL CAR

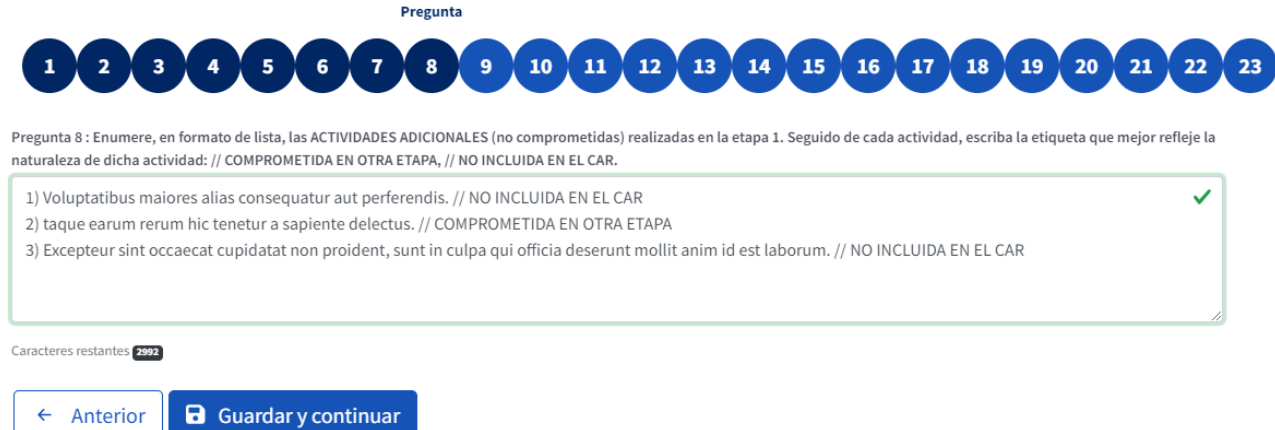

Figura 18. Sección "Informe Técnico", sugerencia de formato para responder la Pregunta 8.

Se solicita ingresar únicamente la información solicitada y guardar el listado de las actividades registradas, ya que **en la Pregunta 9 se solicitará proporcionar más información sobre las actividades reportadas en la presente pregunta**.

#### **Ejemplo del caso en el NO se cuente con actividades adicionales a reportar:** NO APLICA

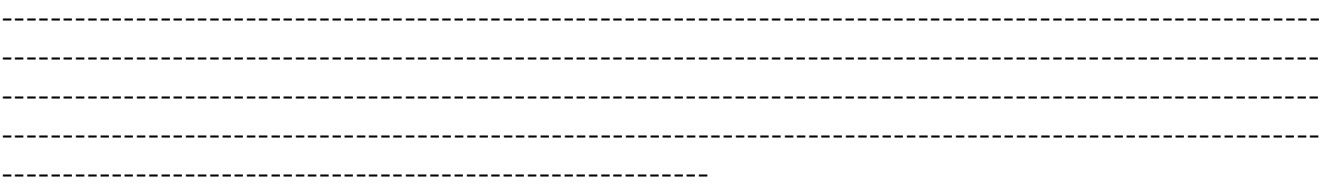

Av. Insurgentes Sur No. 1582, Col. Crédito Constructor, CP. 03940, Benito Juárez, Ciudad de México. Tel: (55) 5322 7700 www.conahcyt.mx **P á g i n a 1 9 d e 3 2**

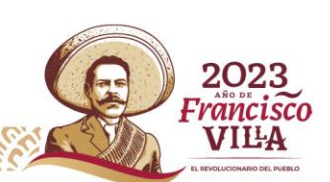

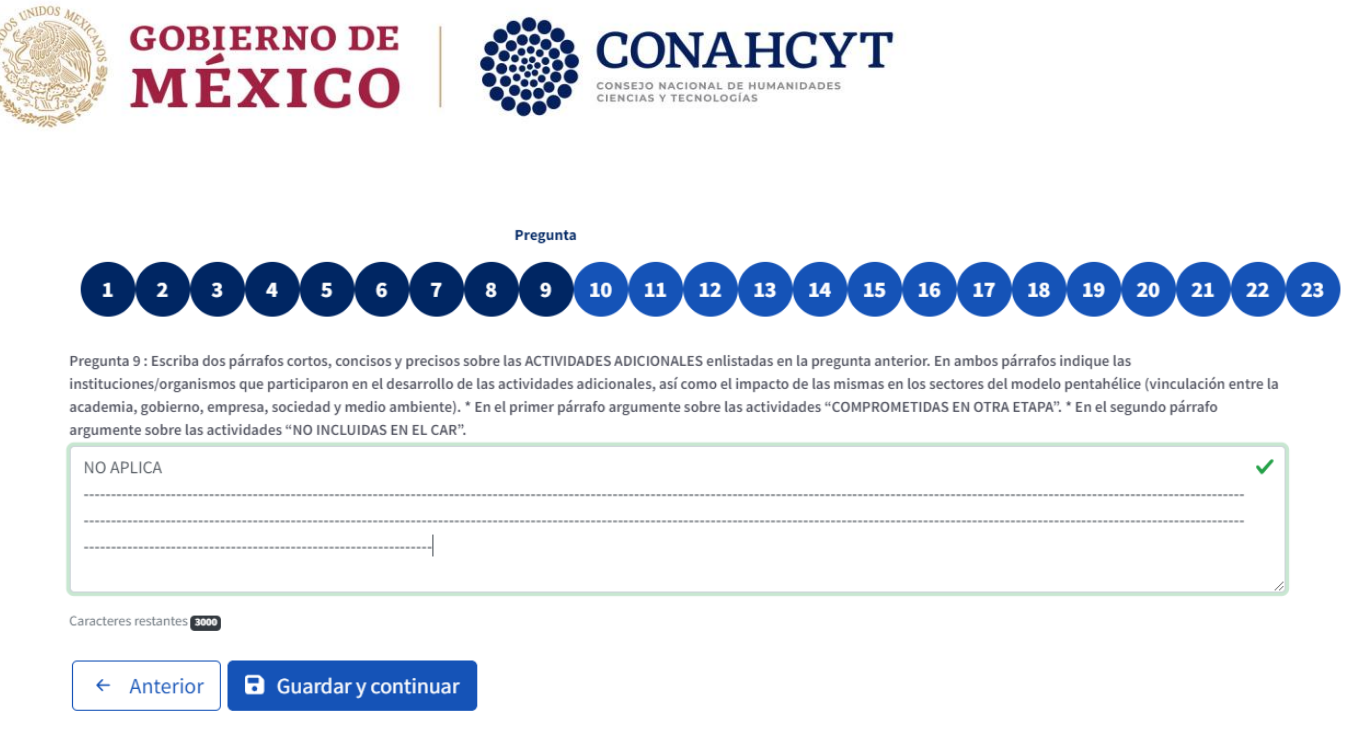

Figura 19. Sección "Informe Técnico", sugerencia de formato para responder la Pregunta 8.

### 2.4.9. Pregunta 9

<span id="page-19-0"></span>*"Escriba dos párrafos cortos, concisos y precisos sobre las ACTIVIDADES ADICIONALES enlistadas en la pregunta anterior. En ambos párrafos indique las instituciones/organismos que participaron en el desarrollo de las actividades adicionales, así como el impacto de las mismas en los sectores del modelo pentahélice (vinculación entre la academia, gobierno, empresa, sociedad y medio ambiente). \*En el primer párrafo argumente sobre las actividades "COMPROMETIDAS EN OTRA ETAPA". \*En el segundo párrafo argumente sobre las actividades "NO INCLUIDAS EN EL CAR".* A continuación, se presenta un ejemplo para ilustrar el formato solicitado en el caso de que sí se hubiesen realizado actividades adicionales (Figura 19), y otro para el caso en el que NO se cuente con éstas (Figura 20).

#### **Ejemplo del caso en el que se cuente con actividades adicionales a reportar:**

COMPROMETIDAS EN OTRA ETAPA - La realización de la actividad 2 (taque earum rerum hic tenetur a sapiente delectus) fue realizada en colaboración con la organización ZZZZ, dedicada a magnam aliquam quaerat voluptatem, motivo por el cual se consiguió impactar tanto a un grupo de empresas y consumidores (sociedad) dedicadas a la totam rem aperiam.

NO INCLUIDAS EN EL CAR - La actividad 1 (Voluptatibus maiores alias consequatur aut perferendis doloribus asperiores repellat.) fue llevada a cabo por la institución XXX. Por la

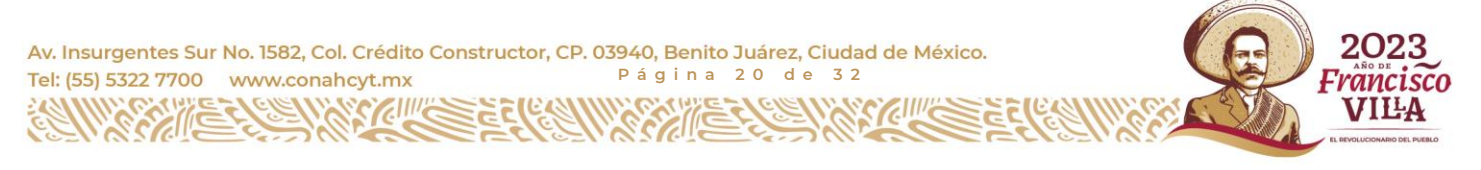

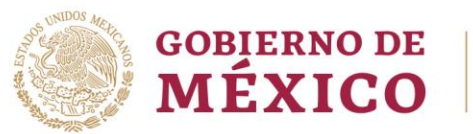

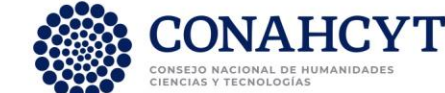

naturaleza de la actividad se obtuvo un gran impacto tanto en el medio ambiente como en la sociedad. Al finalizar la actividad se identificó, a través de una pequeña encuesta, que la comunidad tiene la intención de repetir la actividad de forma independiente. Por otro lado, la actividad 3 (Excepteur sint occaecat cupidatat non proident, sunt in culpa qui officia deserunt mollit anim id est laborum.) conllevó a la publicación de un artículo en una revista indexada, lo cual impacta a la academia.

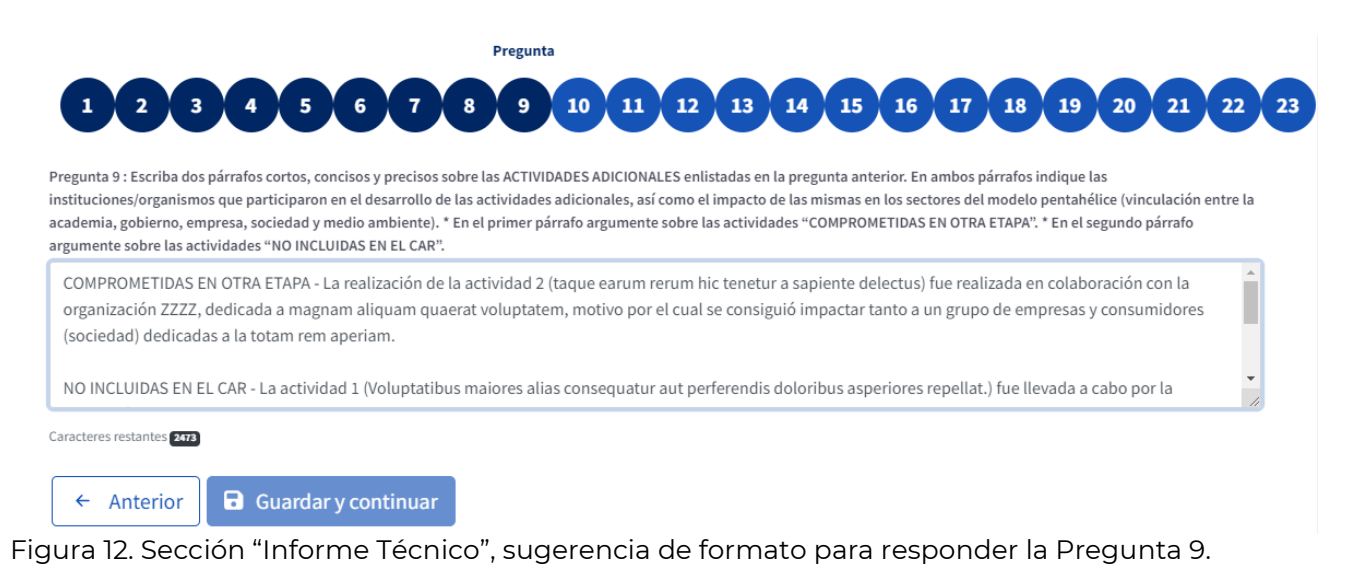

#### **Ejemplo del caso en el NO se cuente con actividades adicionales a reportar:**

Ver ejemplo del caso en el NO se cuente con actividades adicionales a reportar: NO APLICA en la pregunta 8.

### <span id="page-20-0"></span>2.4.10. Pregunta 10

*"De la pregunta 11 a la 20, deberá ingresar información sobre los PRODUCTOS COMPROMETIDOS, Y LOS REALIZADOS, en la etapa 1. Favor de confirmar que debe tomar en consideración que:*

- *En la Guía de Usuario se presenta una explicación detallada sobre los tipos de productos de los que se le solicita información.*
- *Debe reportar el cumplimiento de los productos comprometidos en la etapa 1 del CAR, considerando las modificaciones autorizadas por el CONAHCYT a través de oficio. El oficio de solicitud y el de autorización deberán incluirse en el apartado de ANEXOS.*

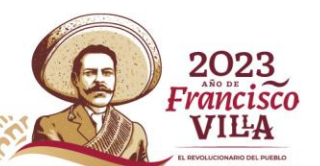

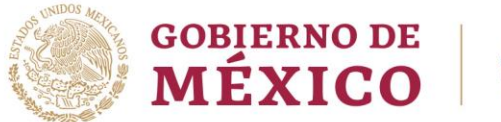

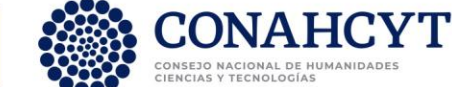

- *En caso de reportar un número de productos mayor al comprometido, indique si éstos fueron comprometidos en otra etapa del proyecto o si no están incluidos en el CAR.*
- *TODOS LOS PRODUCTOS REGISTRADOS COMO REALIZADOS DEBERÁN ACOMPAÑARSE POR UN DOCUMENTO PROBATORIO DE LA REALIZACIÓN DEL MISMO, EL CUAL DEBERÁ INCLUIRSE EN EL APARTADO DE ANEXOS.*
- *Cuando lo considere apropiado, en los campos que lo requieran, añada un último párrafo en el que ingrese la información concisa y precisa sobre los productos reportados. En caso de aplicar, incluya una justificación sobre el estado del producto."*

**Esta pregunta está diseñada para orientar al usuario sobre la información solicitada en las siguientes preguntas.**

## 2.4.11. Pregunta 11

<span id="page-21-0"></span>*"1) En una oración, indique el número de productos de tipo ARTÍCULOS CIENTÍFICOS que fueron comprometidos en la etapa 1 del proyecto. 2) En una segunda oración indique el número de éstos que fueron PUBLICADOS O ACEPTADOS PARA PUBLICACIÓN, así como el número de artículos escritos que se encuentran en estado ENVIADO, y los que se encuentran PENDIENTES de elaborar. RECUERDE AÑADIR LA INFORMACIÓN RELEVANTE COMO: TÍTULO DEL(LOS) ARTÍCULO(S), AUTORES, REVISTA, DOI, ETC."*

## 2.4.12. Pregunta 12

<span id="page-21-1"></span>*"1) En una oración, indique el número de productos de tipo LIBROS O CAPÍTULOS DE LIBROS que fueron comprometidos en la etapa 1 del proyecto. 2) En una segunda oración indique el número de éstos que fueron REALIZADOS, el número se encuentran EN PROCESO y el número de éstos que se encuentra PENDIENTES de elaborar. RECUERDE AÑADIR LA INFORMACIÓN RELEVANTE COMO: TÍTULO DEL(LOS) ARTÍCULO(S), AUTORES, REVISTA, ISBN, ETC."* Solamente reportar libros o capítulos de libros científicos, de consulta o de texto. **Los libros o capítulos de libros de divulgación deberán ser reportados en la pregunta 14**.

Av. Insurgentes Sur No. 1582, Col. Crédito Constructor, CP. 03940, Benito Juárez, Ciudad de México. Tel: (55) 5322 7700 www.conahcyt.mx **P á g i n a 2 2 d e 3 2**

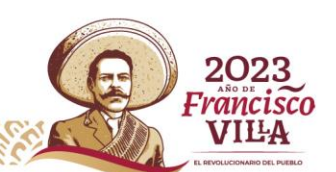

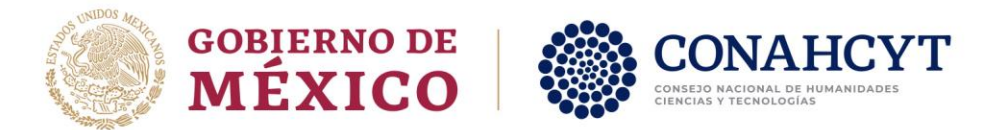

## 2.4.13. Pregunta 13

<span id="page-22-0"></span>*"1) En una oración, indique el número de productos de tipo FORMACIÓN DE RECURSOS HUMANOS y ASESORAMIENTO DE TESIS que fueron comprometidos en la etapa 1 del proyecto. 2) En una segunda oración indique el número de éstos que fueron REALIZADOS, el número se encuentran EN PROCESO y el número de éstos que se encuentra PENDIENTES de elaborar. RECUERDE AÑADIR LA INFORMACIÓN RELEVANTE COMO: TÍTULO DE LA TESIS, NIVEL ACADÉMICO, AUTOR(ES), INSTITUCIÓN, ETC."* En esta pregunta se solicita proporcionar información sobre, por ejemplo, los estudiantes a los que se les ha asesorado una tesis de licenciatura, maestría o doctorado; asesoramiento de estudiantes realizando una estancia, investigadores posdoctorales que están trabajando en el proyecto, etc.

### 2.4.14. Pregunta 14

<span id="page-22-1"></span>*"1) En una oración, indique el número de productos de ACCESO UNIVERSAL AL CONOCIMIENTO (DIVULGACIÓN) que fueron comprometidos en la etapa 1 del proyecto. 2) En una segunda oración indique el número de éstos que fueron REALIZADOS, el número se encuentran EN PROCESO y el número de éstos que se encuentra PENDIENTES de elaborar. RECUERDE AÑADIR LA INFORMACIÓN RELEVANTE COMO: TÍTULO, PÚBLICO OBJETIVO, ETC."* En esta pregunta se solicita proporcionar información sobre, por ejemplo, charlas de divulgación, talleres en ferias de ciencia, artículos publicados en medios masivos de comunicación, libros de divulgación científica, etc.

## 2.4.15. Pregunta 15

<span id="page-22-2"></span>*"1) En una oración, indique el número de productos de tipo PATENTES o REGISTROS DE PROPIEDAD INTELECTUAL que fueron comprometidos en la etapa 1 del proyecto. 2) En una segunda oración indique el número de éstos que fueron REALIZADOS, el número se encuentran EN PROCESO y el número de éstos que se encuentra PENDIENTES de elaborar. RECUERDE AÑADIR LA INFORMACIÓN RELEVANTE DEL O DE LOS PRODUCTOS."*

Av. Insurgentes Sur No. 1582, Col. Crédito Constructor, CP. 03940, Benito Juárez, Ciudad de México. Tel: (55) 5322 7700 www.conahcyt.mx **P á g i n a 2 3 d e 3 2**

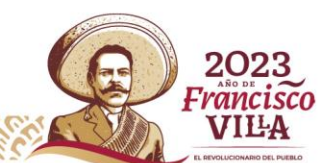

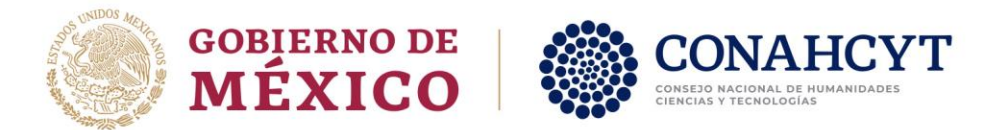

## 2.4.16. Pregunta 16

<span id="page-23-0"></span>*"1) En una oración, indique el número de productos de tipo PROTOTIPOS o DESARROLLO TECNOLÓGICO que fueron comprometidos en la etapa 1 del proyecto. 2) En una segunda oración indique el número de éstos que fueron REALIZADOS, el número se encuentran EN PROCESO y el número de éstos que se encuentra PENDIENTES de elaborar. RECUERDE AÑADIR LA INFORMACIÓN RELEVANTE DEL O DE LOS PRODUCTOS."*

### 2.4.17. Pregunta 17

<span id="page-23-1"></span>*"1) En una oración, indique el número de productos de tipo PROGRAMAS INFORMÁTICOS Y BASES DE DATOS que fueron comprometidos en la etapa 1 del proyecto. 2) En una segunda oración indique el número de éstos que fueron REALIZADOS, el número se encuentran EN PROCESO y el número de éstos que se encuentra PENDIENTES de elaborar. RECUERDE AÑADIR LA INFORMACIÓN RELEVANTE DEL O DE LOS PRODUCTOS."*

## 2.4.18. Pregunta 18

<span id="page-23-2"></span>*"1) En una oración, indique el número de productos de tipo PARTICIPACIÓN EN CONGRESOS que fueron comprometidos en la etapa 1 del proyecto. 2) En una segunda oración indique el número de éstos que fueron REALIZADOS, el número se encuentran EN PROCESO y el número de éstos que se encuentra PENDIENTES de elaborar. RECUERDE AÑADIR LA INFORMACIÓN RELEVANTE DEL PRODUCTO COMO: NOMBRE, LUGAR Y FECHA DEL EVENTO, TÍTULO Y MODALIDAD DE LA PARTICIPACIÓN, ETC."* En esta pregunta se solicita proporcionar información sobre ponencias o carteles en congresos nacionales e internacionales.

## 2.4.19. Pregunta 19

<span id="page-23-3"></span>*"1) En una oración, indique el número de productos de tipo ORGANIZACIÓN DE EVENTOS PARA LA COMUNIDAD ACADÉMICA que fueron comprometidos en la etapa 1 del proyecto. 2) En una segunda oración indique el número de éstos que fueron REALIZADOS, el número se encuentran EN PROCESO y el número de éstos que se encuentra PENDIENTES de elaborar. RECUERDE AÑADIR LA INFORMACIÓN RELEVANTE DEL PRODUCTO COMO: NOMBRE, LUGAR Y FECHA DEL EVENTO,* 

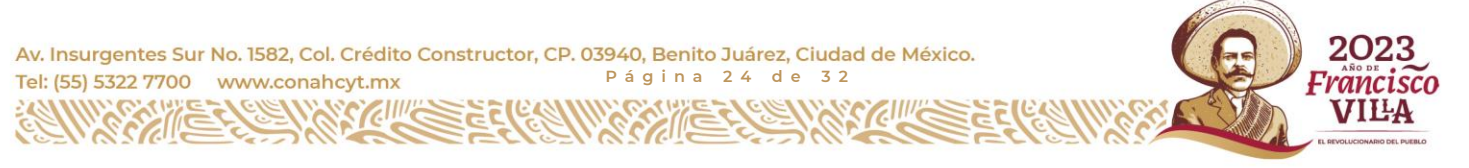

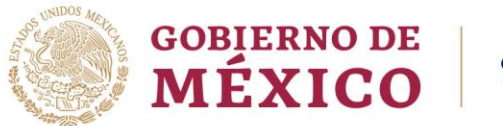

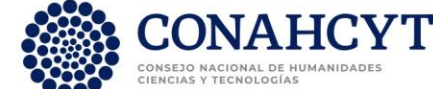

*ETC."* En esta pregunta se solicita proporcionar información sobre la organización de congresos, mesas de trabajo, mesas de discusión, etc.

## 2.4.20. Pregunta 20

<span id="page-24-0"></span>*"1) En una oración, indique el número de productos de OTRO(S) TIPO(S) no contemplado(s) en los campos anteriores, y que fueron comprometidos en la etapa 1 del proyecto. 2) En una segunda oración indique el número de éstos que fueron REALIZADOS, el número se encuentran EN PROCESO y el número de éstos que se encuentra PENDIENTES de elaborar. RECUERDE AÑADIR LA INFORMACIÓN RELEVANTE DEL O DE LOS PRODUCTOS."*

## 2.4.21. Pregunta 21

<span id="page-24-1"></span>*"Indique el nivel de impacto ( Alto / Medio / Bajo /No aplica ) de su proyecto en relación con "la generación de conocimiento novedoso que conlleve avances conceptuales del saber científico o el desarrollo de conocimiento tecnológico de vanguardia." Justifique su respuesta de forma breve, concisa y precisa."*

## 2.4.22. Pregunta 22

<span id="page-24-2"></span>*"Indique el nivel de impacto ( Alto / Medio / Bajo / No aplica ) de su proyecto en relación con "la contribución al cambio en el entendimiento de conceptos existentes al formular o reformular paradigmas". Justifique su respuesta de forma breve, concisa y precisa."*

## 2.4.23. Pregunta 23

<span id="page-24-3"></span>*"Indique el nivel de impacto ( Alto / Medio / Bajo / No aplica ) de su proyecto en relación con "el uso de nuevos enfoques o formas de abordar la solución del problema, al utilizar metodologías o enfoques atípicos en el ámbito de conocimiento". Justifique su respuesta de forma breve, concisa y precisa."*

2023

rancisco

VILA

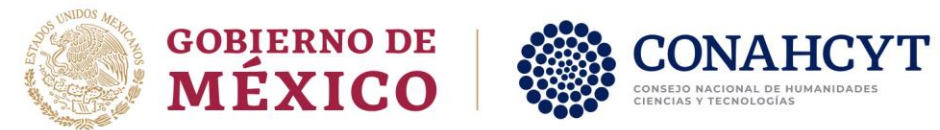

## 2.4.24. Notificación de "Cuestionario terminado"

<span id="page-25-0"></span>Una vez que se han dado respuesta a todas las preguntas del cuestionario, se presentará el mensaje "Cuestionario terminado" (Figura 20). En ese momento podrá revisar y editar todas las respuestas proporcionadas en cada una de las preguntas.

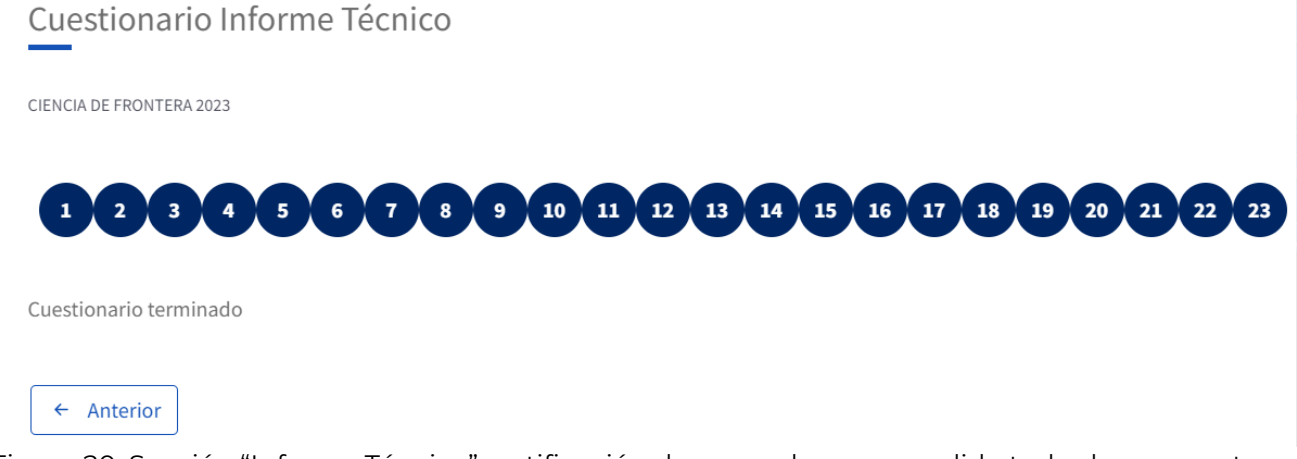

Figura 20. Sección "Informe Técnico", notificación de que se han respondido todas las preguntas del Cuestionario del Informe Técnico.

## <span id="page-25-1"></span>**2.5. Sección - Documentos Soporte**

En esta sección se solicita adjuntar los documentos probatorios correspondientes a los productos reportados como "REALIZADOS" o "EN PROCESO" en las preguntas 11 a 20, de la sección "Informe Técnico".

El sistema únicamente permite adjuntar **documentos en formato .PDF** y con **un tamaño máximo de 4 MB** por archivo.

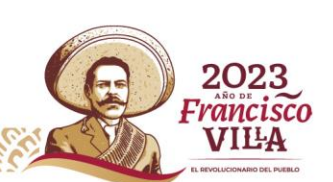

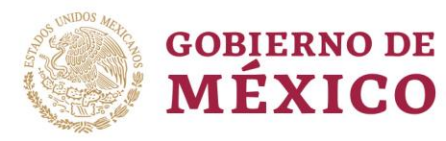

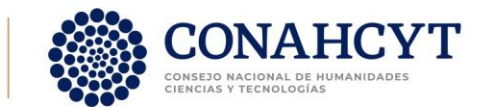

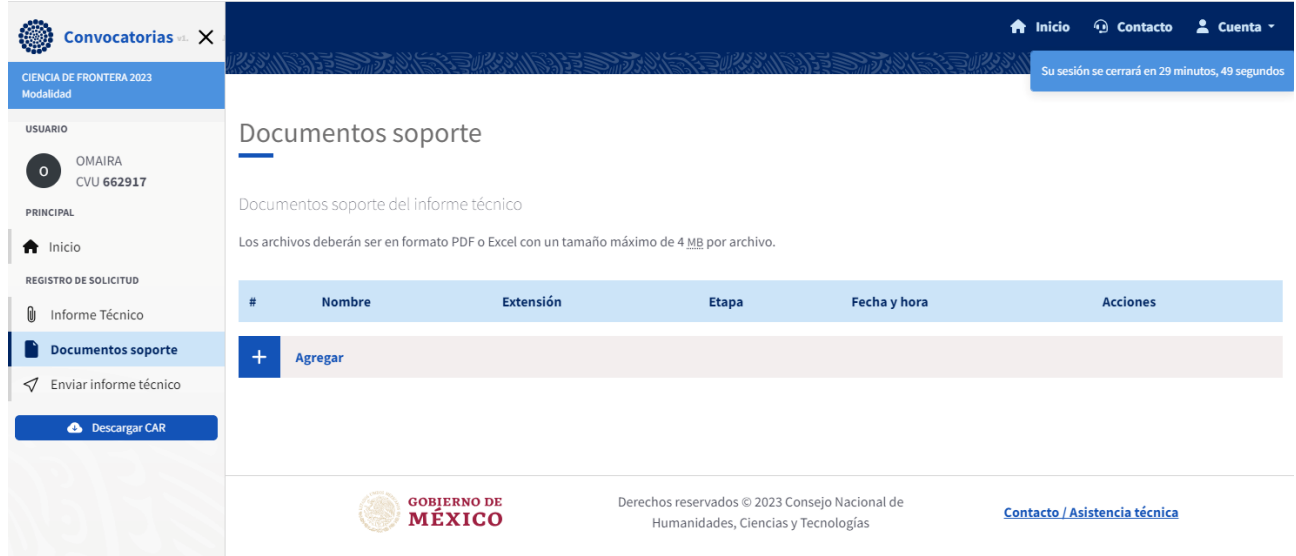

Figura 21. Sección "Documentos Soporte".

Para facilitar el proceso de revisión de los documentos probatorios, **se recomienda que los nombres de los archivos a adjuntar contengan los prefijos presentados en la Tabla 1**. Estos prefijos están relacionados con la información solicitada en las preguntas 11 a 20 de la sección "Informe Técnico".

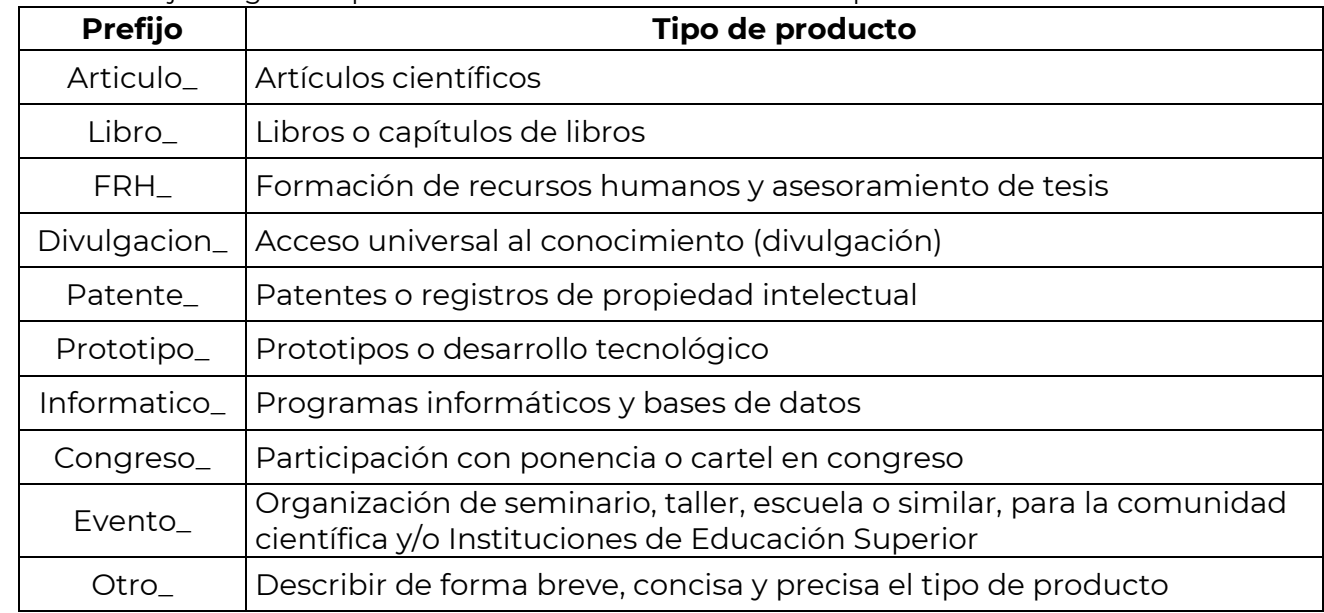

Tabla 1. Prefijos sugeridos para los nombres de los documentos probatorios.

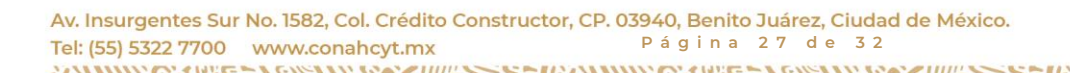

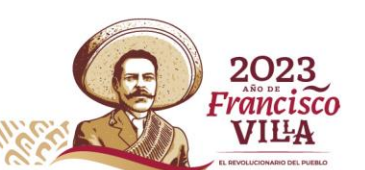

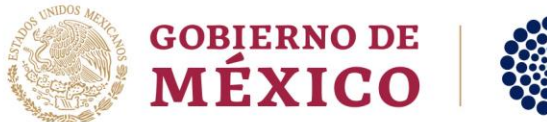

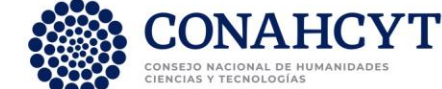

Para ingresar un documento probatorio de los productos reportados, de clic en el botón "Agregar" (Figura 22). En caso de ser necesario, los archivos adjuntos podrán descargarse para su revisión y ser eliminados utilizando los íconos "Descargar" y "Eliminar" que se encuentran la derecha de cada archivo adjunto, bajo la columna "Acciones" (Figura 22).

## Documentos soporte

#### Documentos soporte del informe técnico

Los archivos deberán ser en formato PDF o Excel con un tamaño máximo de 4 MB por archivo.

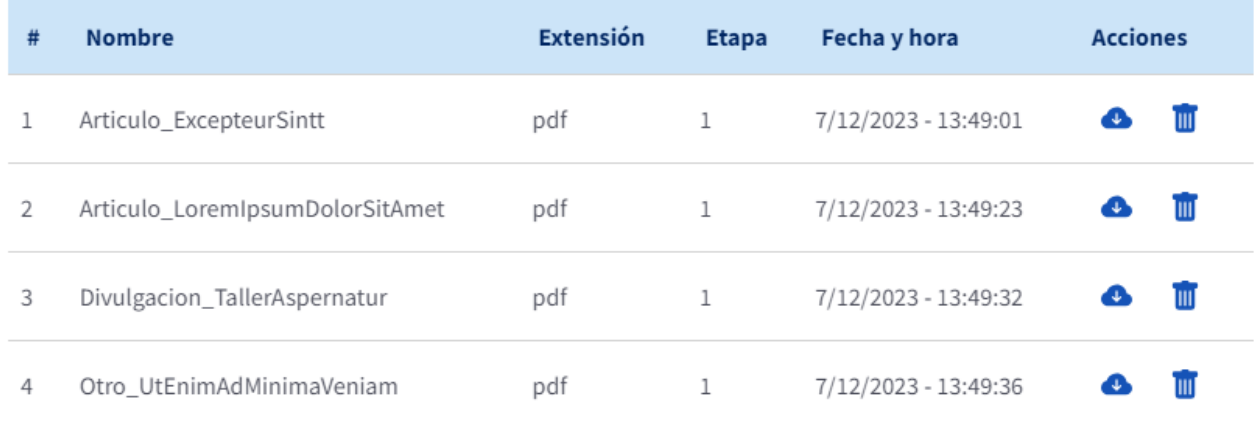

٠ **Agregar** 

Figura 22. Sección "Documentos Soporte", ejemplo de archivos adjuntos utilizando el prefijo recomendado.

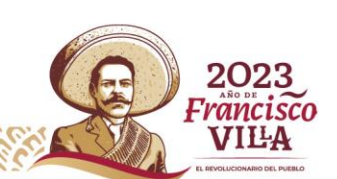

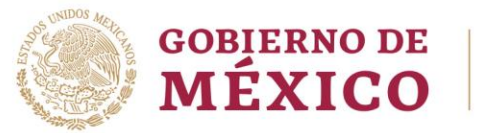

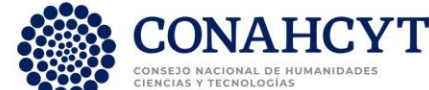

## <span id="page-28-0"></span>**2.6. Sección - Enviar Informe Técnico**

Una vez que se han registrado todos los campos de todas las secciones del Informe Técnico y se han adjuntado los documentos probatorios necesarios es momento de enviar el Informe Técnico. Para ello se debe seleccionar la sección "**Enviar Informe Técnico**" del menú "Registro de solicitud" (Figura 23).

Para que se habiliten los botones "Enviar informe técnico" y "Guardar comentario de informe" (Figura 23) se debe ingresar un comentario, en la caja de texto, con una longitud de al menos 70 caracteres (contando espacios). En caso de que el texto de **los comentarios contenga menos de 70 caracteres, se recomienda dejar una**  línea en blanco y colocar una serie de guiones (----), lo suficientemente larga como para cumplir con el requisito de los caracteres mínimos solicitados. (Figura 24).

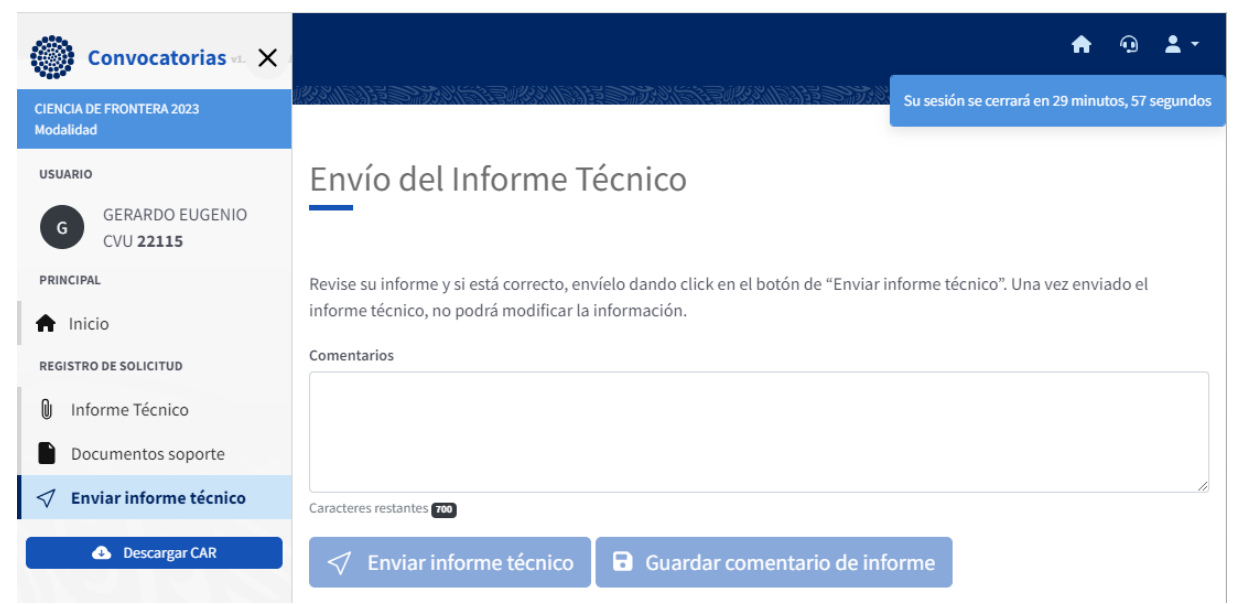

Figura 23. Sección "Enviar informe técnico".

.

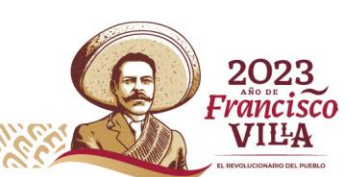

Av. Insurgentes Sur No. 1582, Col. Crédito Constructor, CP. 03940, Benito Juárez, Ciudad de México. Tel: (55) 5322 7700 www.conahcyt.mx **P á g i n a 2 9 d e 3 2**

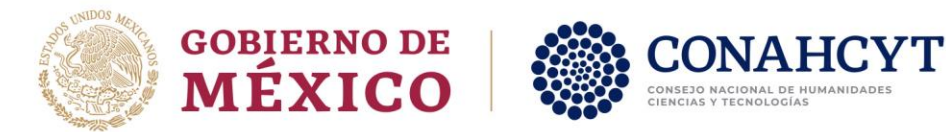

## Envío del Informe Técnico

Revise su informe y si está correcto, envíelo dando click en el botón de "Enviar informe técnico". Una vez enviado el informe técnico, no podrá modificar la información.

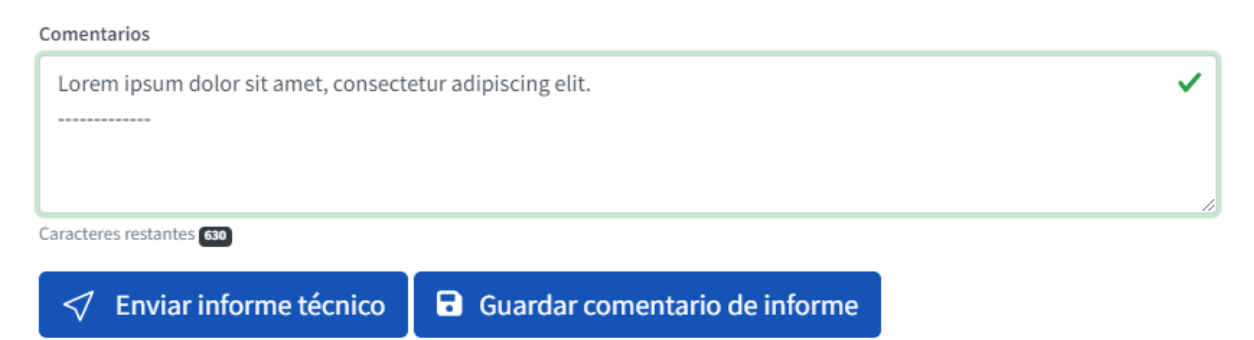

Figura 24. Sección "Enviar informe técnico", ejemplo de comentario.

Para enviar el Informe Técnico se debe dar clic en el botón "Guardar comentario de informe" y después, en el botón "Enviar informe técnico" (Figura 24). Al dar clic en este último" se le presentará un mensaje de confirmación, en el que se le indica que **no podrá hacer modificación alguna una vez enviado el informe** (Figura 25). En caso de querer continuar con el envío del Informe Técnico de clic en el botón "Aceptar", de lo contrario de clic en el botón "Cancelar".

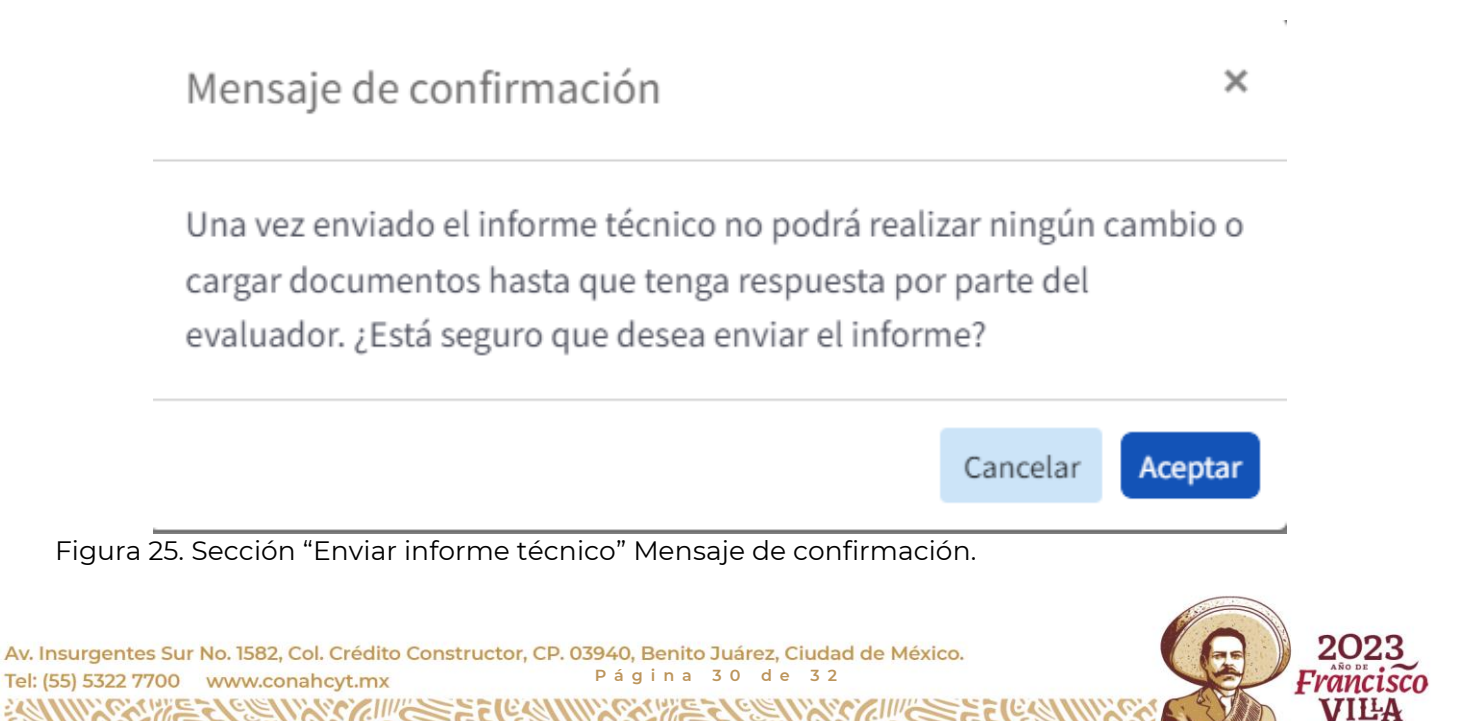

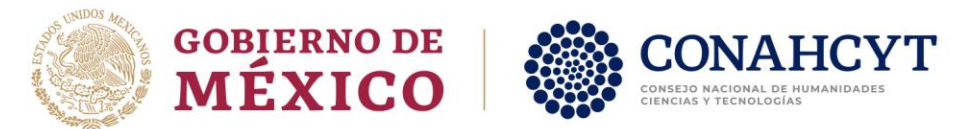

**Una vez que se ha dado clic en el botón "Aceptar", en el "Mensaje de confirmación", su Informe Técnico será enviado**. A partir de ese momento podrá ver todo su informe, pero no podrá hacer cambios en él. Si ingresa nuevamente en su Bandeja de solicitudes, con el rol "Responsable Técnico" podrá identificar que en el "Estado de Informe Técnico" aparece la etiqueta "ENVIADO".

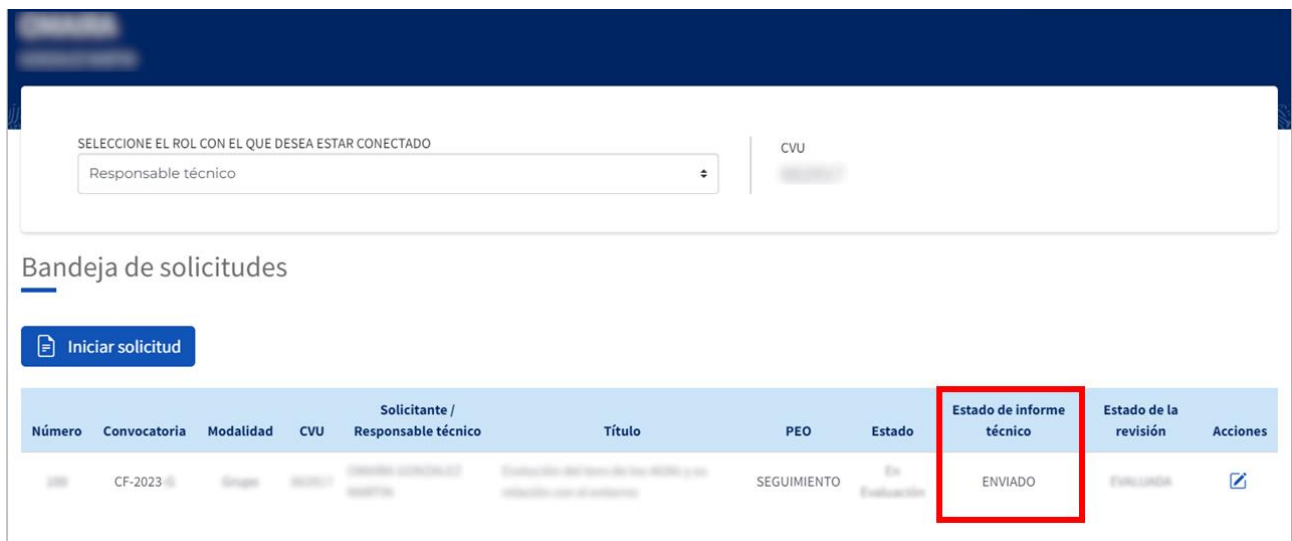

Figura 26. Página "Bandeja de solicitudes", mostrando que el "Estado de informe técnico" es ENVIADO.

## <span id="page-30-0"></span>**3. Notificaciones y Mensajes de Advertencia**

Como se mencionó en la sección 1 "Introducción", el sistema está diseñado para cerrar la sesión después de 30 minutos de inactividad. Cuando usted ingrese al sistema, o lo retome después de una pausa de inactividad, le aparecerá una notificación, color azul, en la parte superior derecha de la pantalla indicándole el tiempo que le queda antes de que se cierre automáticamente la sesión (Figura 27).

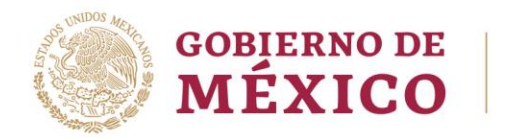

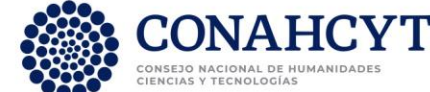

### Su sesión se cerrará en 29 minutos, 44 segundos

Figura 27. Notificación de tiempo restante previo al cierre de la sesión.

El sistema está diseñado para que en cada ocasión en la que se guarde información, de forma exitosa, se despliegue una notificación color verde en la parte superior derecha de la pantalla. Estas notificaciones se presentarán en varias de las secciones. En las figuras 28 y 29 se presentan algunos ejemplos de estas notificaciones.

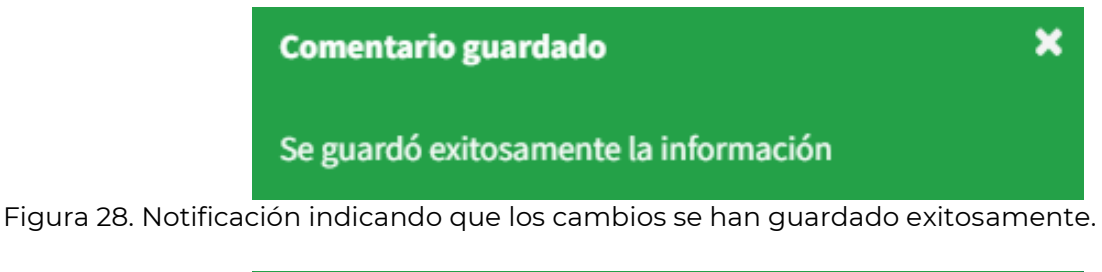

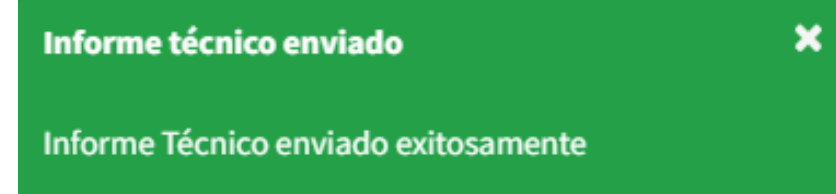

Figura 29. Notificación de que el Informe técnico ha sido enviado correctamente.

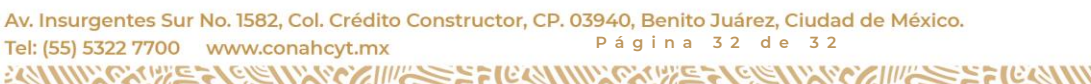

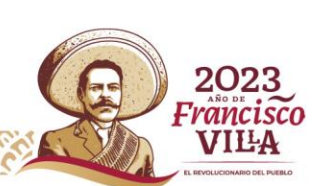